# **brother.**

# MFC-9840CDW

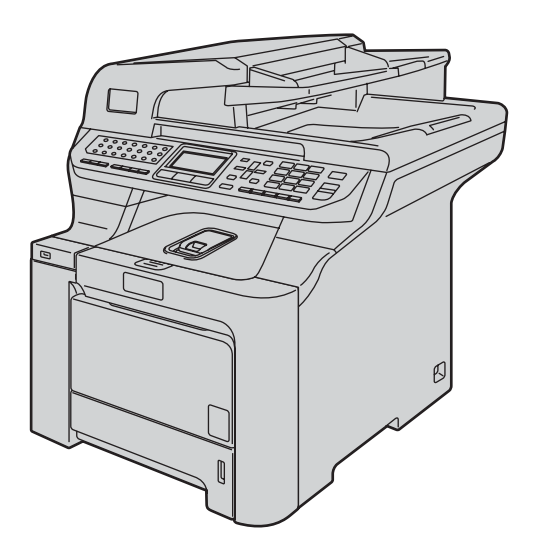

U kunt de machine pas gebruiken nadat u de hardware en driver hebt geïnstalleerd. Lees deze installatiehandleiding voor installatie-instructies en -procedures.

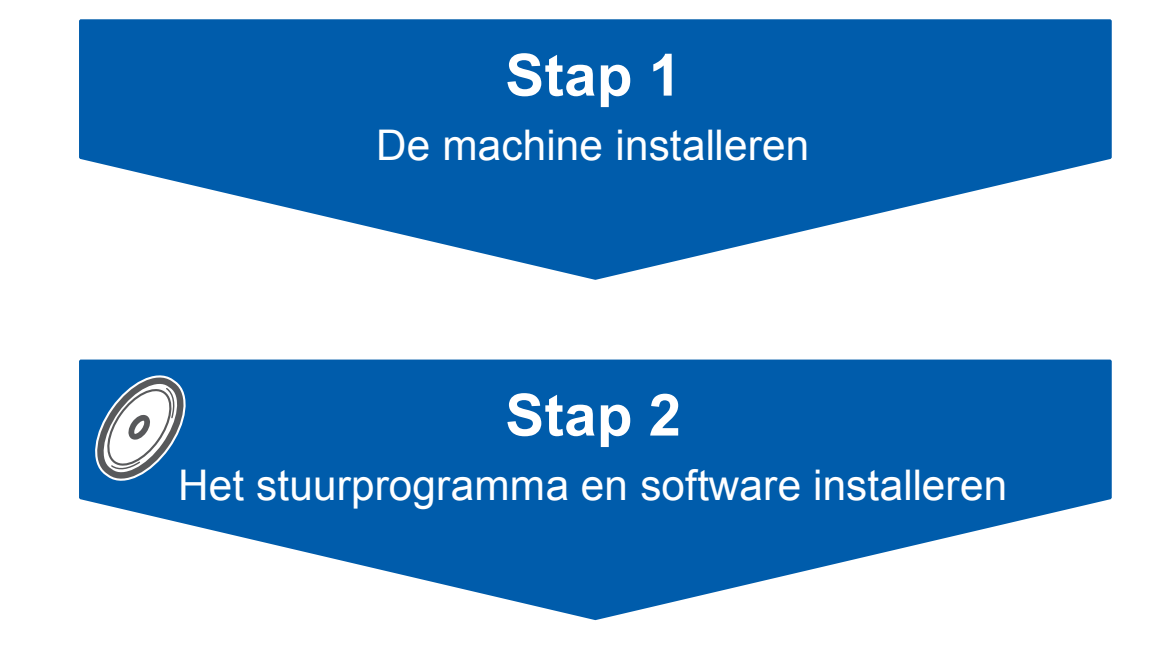

# **De installatie is voltooid!**

Bewaar deze installatiehandleiding en de meegeleverde cd-rom op een veilige plaats, zodat u ze altijd snel kunt raadplegen.

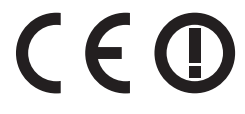

Versie B DUT/BEL-DUT

# **<sup>1</sup> Gebruikte symbolen in deze handleiding**

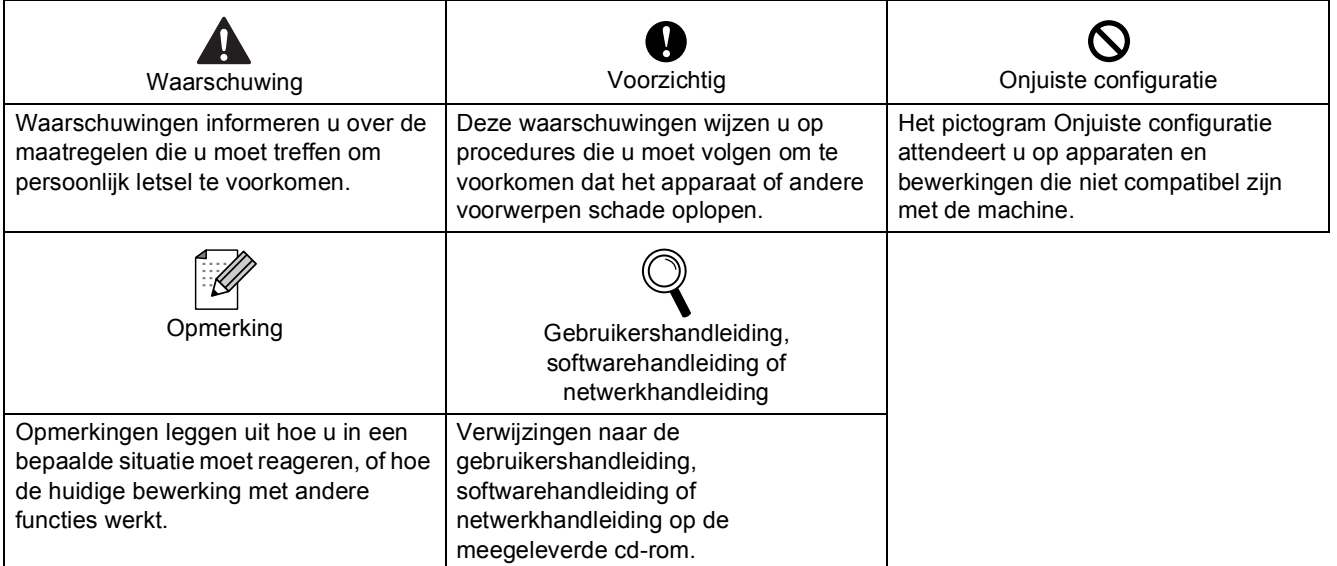

# **[Aan de slag](#page-3-0)**

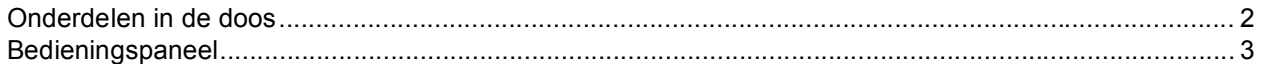

# **Stap 1 – [De machine installeren](#page-5-1)**

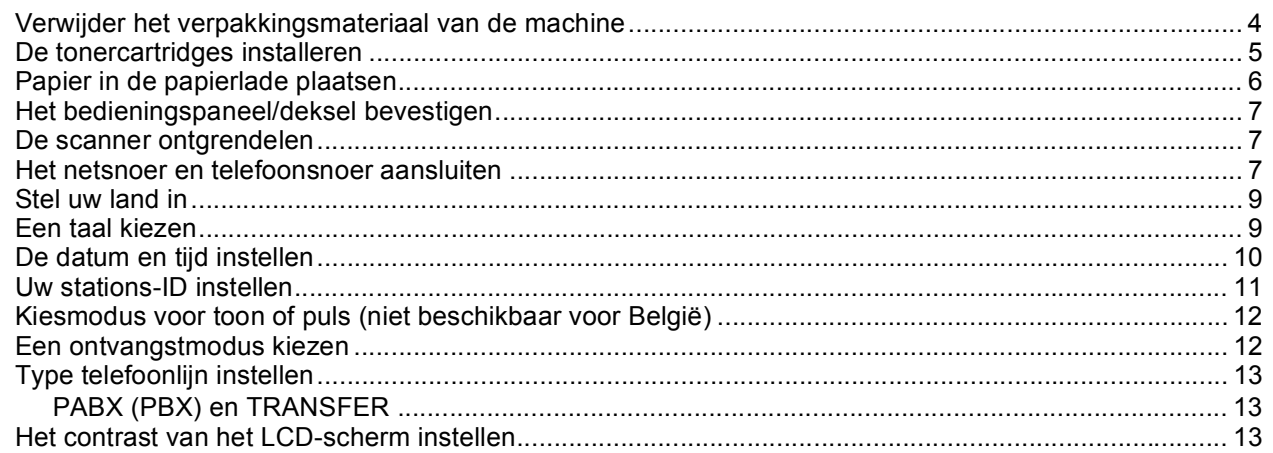

# **Stap 2 – [Het stuurprogramma en software installeren](#page-16-0)**

## **Windows®**

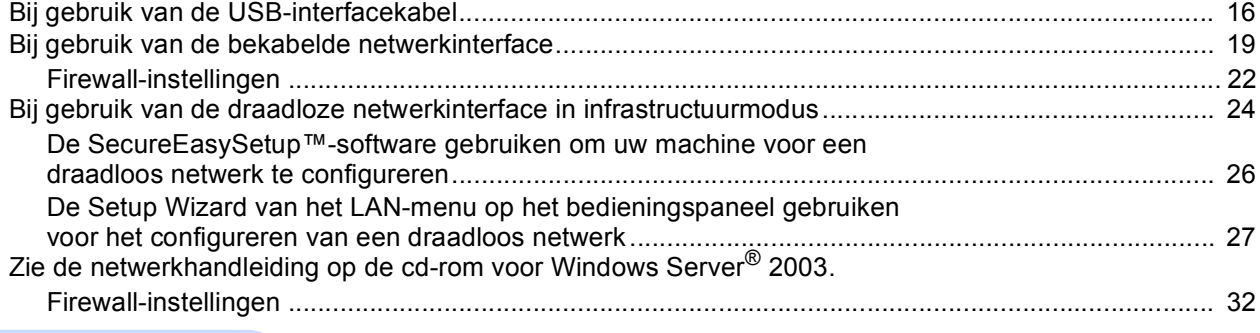

## **Macintosh®**

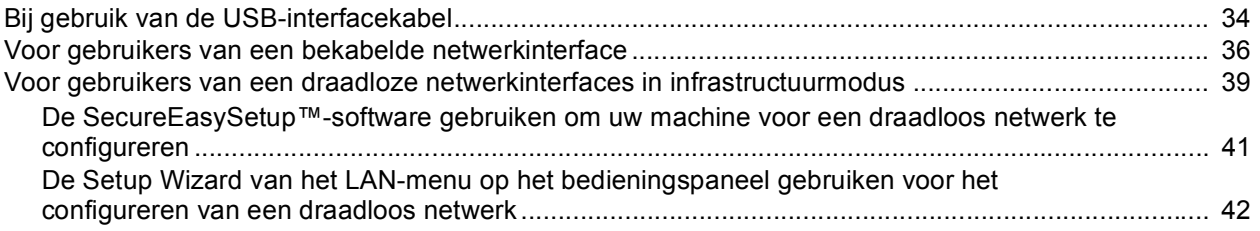

## **[Voor netwerkgebruikers](#page-48-0)**

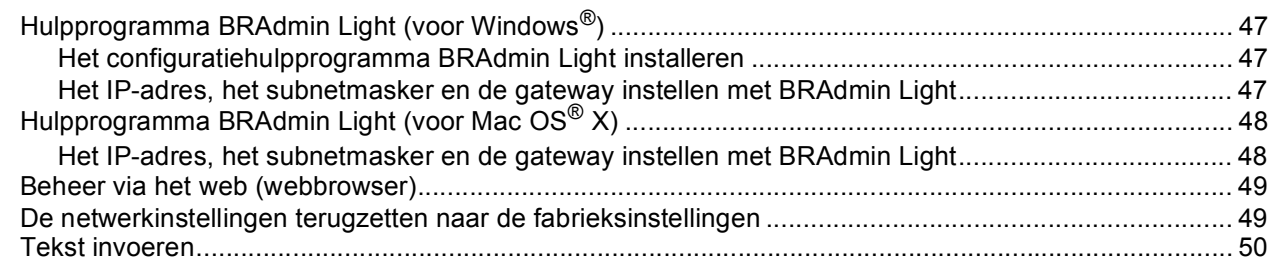

# **[Verbruiksartikelen en opties](#page-52-0)**

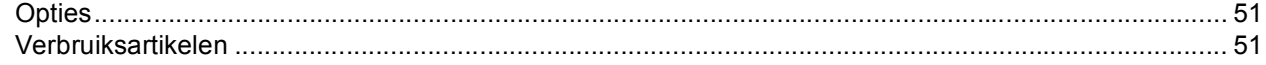

## <span id="page-3-1"></span><span id="page-3-0"></span>**<sup>1</sup> Onderdelen in de doos**

Welke onderdelen er worden geleverd, kan van land tot land verschillen. Bewaar alle verpakkingsmaterialen en de doos voor het geval u de printer moet vervoeren.

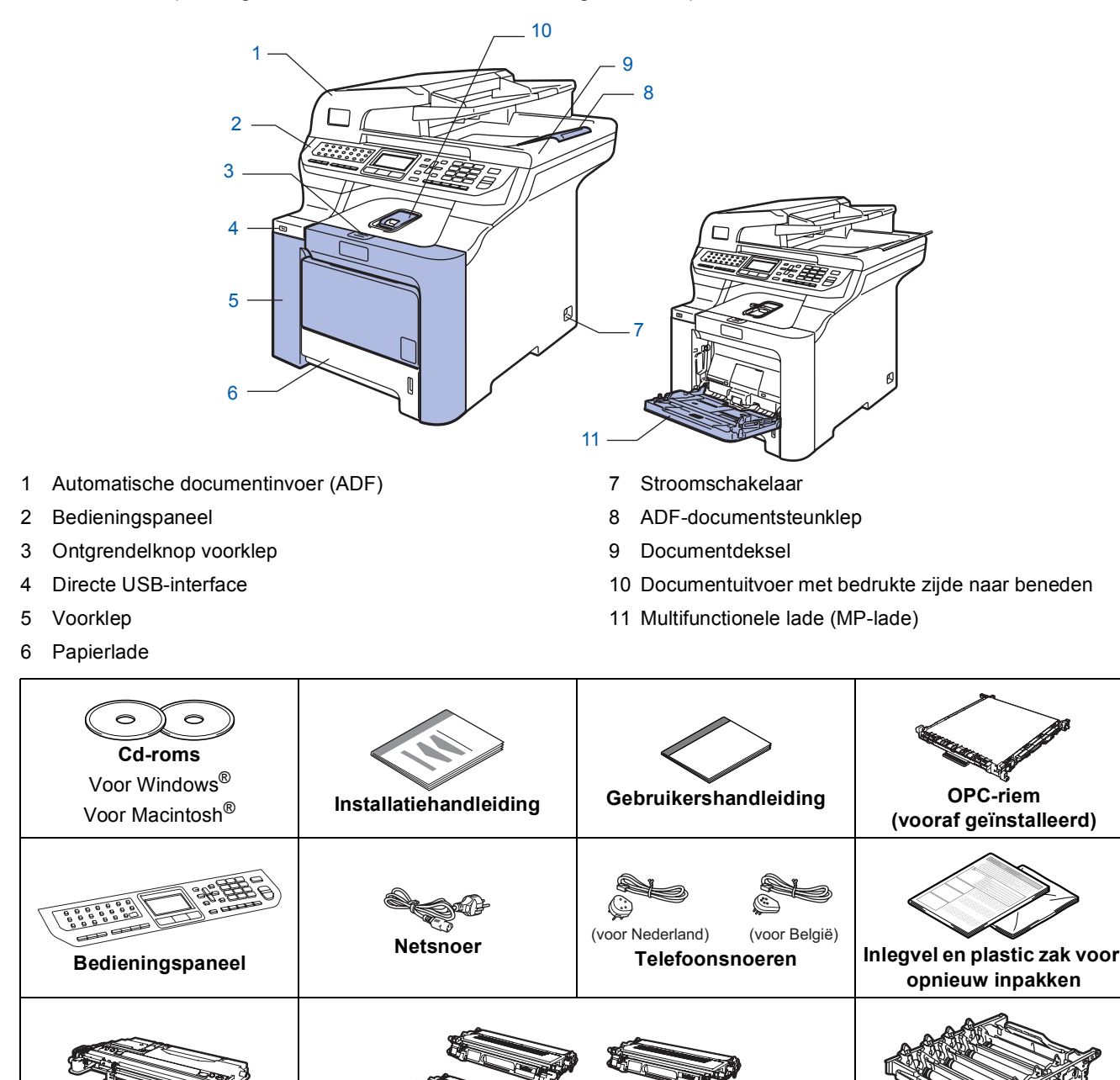

geïnstalleerd) **Tonercartridges (zwart, cyaan, magenta en geel)** Drumeenheid

**(vooraf geïnstalleerd)**

De interfacekabel wordt niet standaard meegeleverd. U dient zelf een geschikte interfacekabel aan te schaffen voor de interface die u wilt gebruiken (USB of netwerk). Sluit de interfacekabel op dit moment nog NIET aan. De interfacekabel wordt pas aangesloten tijdens het installeren van de software.

■ USB-interfacekabel

**Tonerafvalbak (vooraf** 

Gebruik een USB 2.0-interfacekabel die niet langer is dan 2 meter. Als u een USB-kabel gebruikt, dient u deze aan te sluiten op de USB-poort van de computer en niet op een USB-poort op een toetsenbord of een USBhub zonder voeding.

■ Netwerkkabel

Gebruik een rechtstreekse categorie 5 (of hoger) twisted-pairkabel voor een 10BASE-T- of 100BASE-TX Fast Ethernet-netwerk.

## <span id="page-4-0"></span>**<sup>2</sup> Bedieningspaneel**

### **MFC-9840CDW**

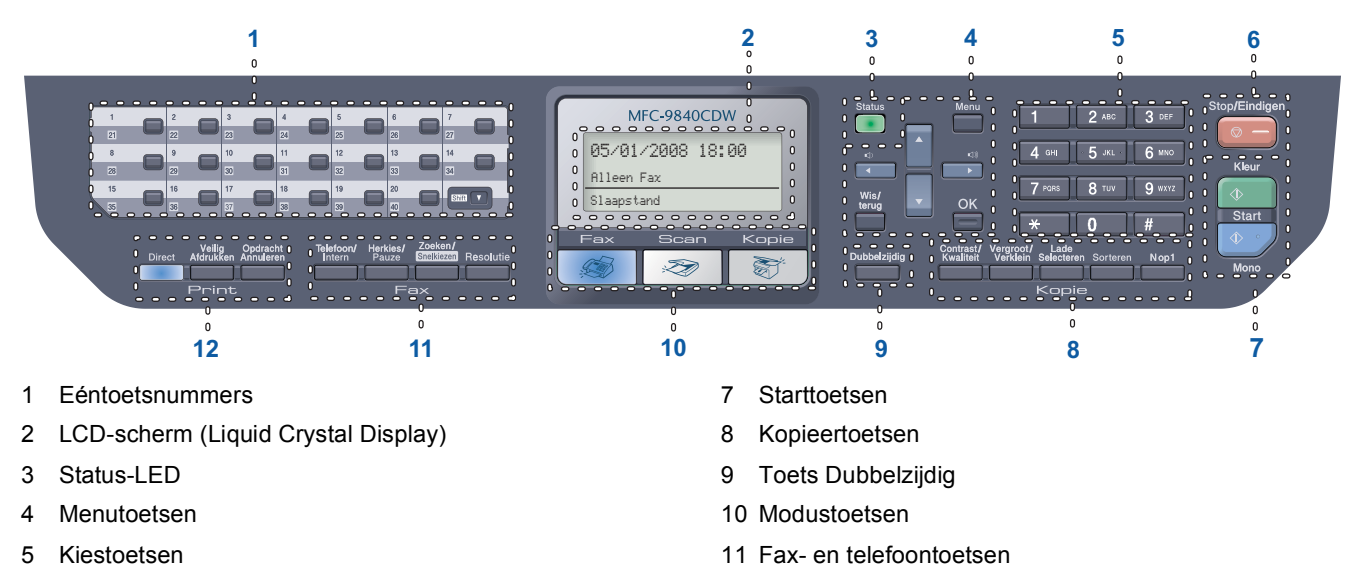

6 Toets Stop/Eindigen

*Zie Overzicht bedieningspaneel in hoofdstuk 1 van de gebruikershandleiding voor meer informatie over het bedieningspaneel.*

12 Afdruktoetsen

### **Opmerking**

 $\mathbb Q$ 

Deze machine is zwaar en weegt 38 kg. Til de machine met ten minste twee personen op om letsel te voorkomen. Zorg ervoor dat uw vingers niet klemraken bij het neerzetten van de machine.

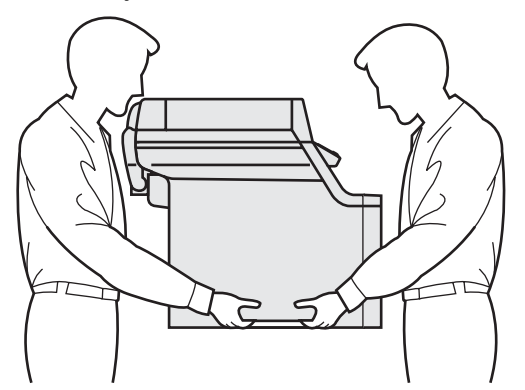

### <span id="page-5-0"></span>**De machine installeren Stap 1**

<span id="page-5-2"></span><span id="page-5-1"></span> **1 Verwijder het verpakkingsmateriaal van de machine**

### **Belangrijk**

**Bewaar alle verpakkingsmaterialen en de doos voor het geval u de machine moet vervoeren.**

**Onjuiste configuratie**

**Sluit het netsnoer nu nog NIET aan.**

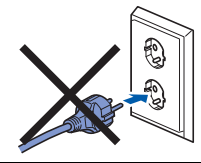

- 1 Verwijder de verpakkingstape van de buitenkant van de machine.
- 2 Druk op de ontgrendelknop van de voorklep en open de klep.

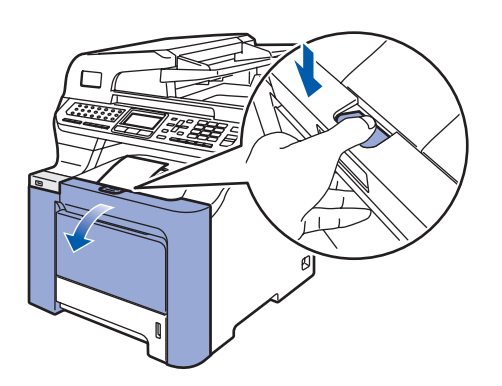

Verwijder de vier oranje beveiligingsklemmen zoals in de afbeelding getoond.

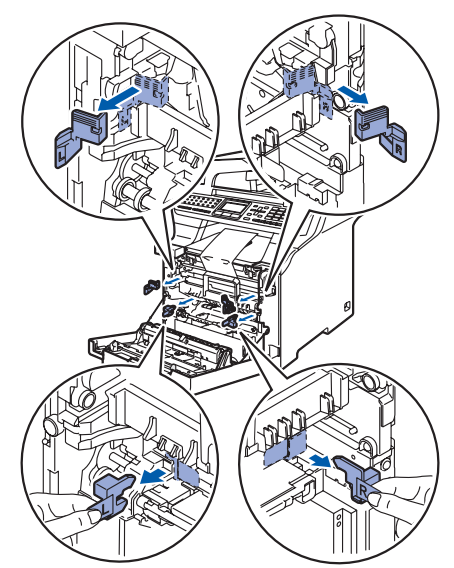

**4** Pak de drumeenheid bij de handgreep vast. Til de drumeenheid omhoog en trek deze zo ver mogelijk naar buiten.

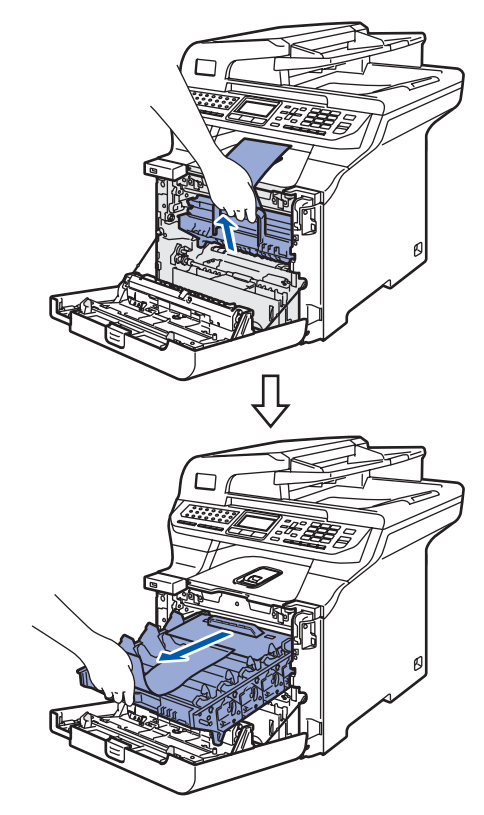

**5** Verwijder het oranje verpakkingsmateriaal zoals in onderstaande afbeelding getoond.

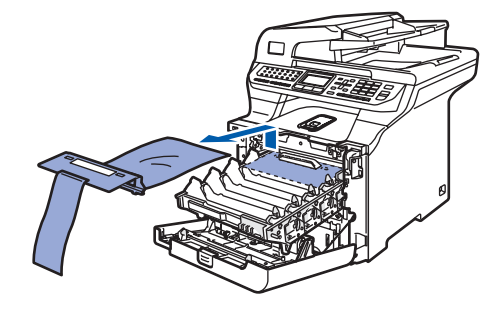

# **De machine installeren**

<span id="page-6-0"></span>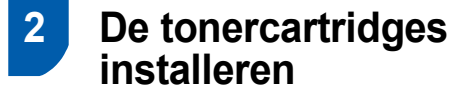

<span id="page-6-1"></span>Haal de tonercartridges uit de verpakking en schud elke cartridge 5 à 6 keer rustig heen en weer.

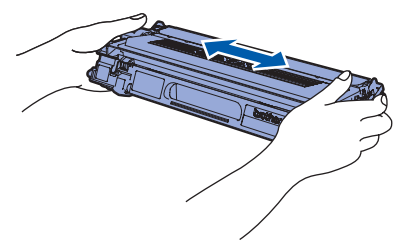

2 Verwijder de bescherming.

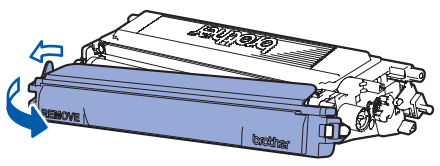

<span id="page-6-2"></span>**3** Houd de tonercartridge bij de handgreep vast en schuif de cartridge in de drumeenheid. Zorg ervoor dat de cartridgekleur en het kleurlabel op de drumeenheid met elkaar overeenkomen en duw de handgreep van de tonercartridge (1) naar beneden zodra de cartridge op zijn plaats zit.

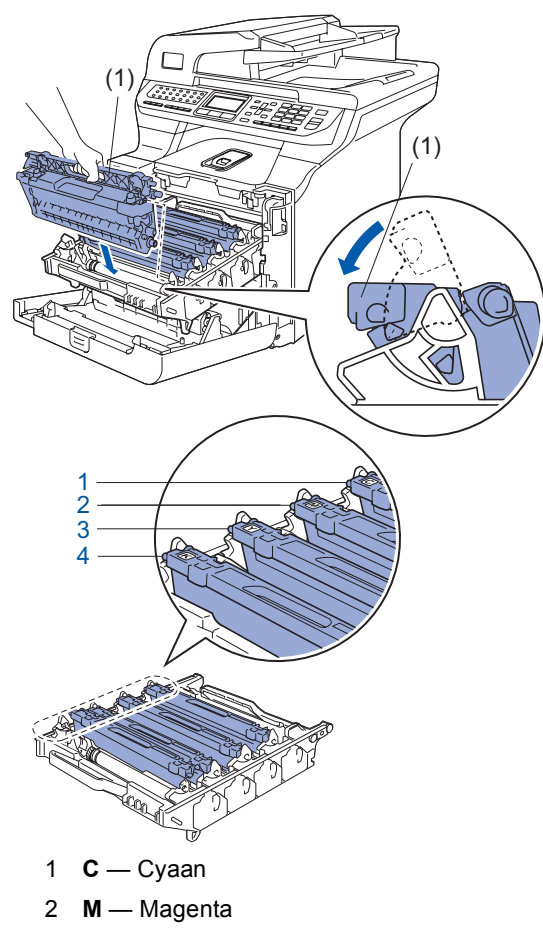

- 3 **Y** Geel
- 4 **K** Zwart

4 Herhaal stap [1](#page-6-1) tot en met [3](#page-6-2) voor de overige tonercartridges.

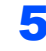

**5** Plaats de drumeenheid weer in de machine.

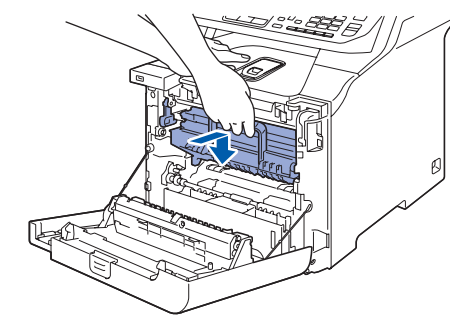

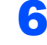

**6** Sluit de voorklep van de machine.

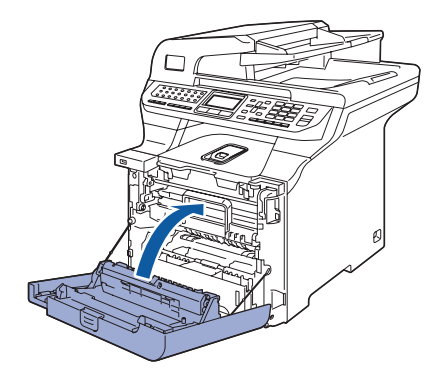

### **De machine installeren Stap 1**

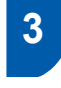

<span id="page-7-0"></span> **3 Papier in de papierlade plaatsen**

**1** Trek de papierlade volledig uit de machine.

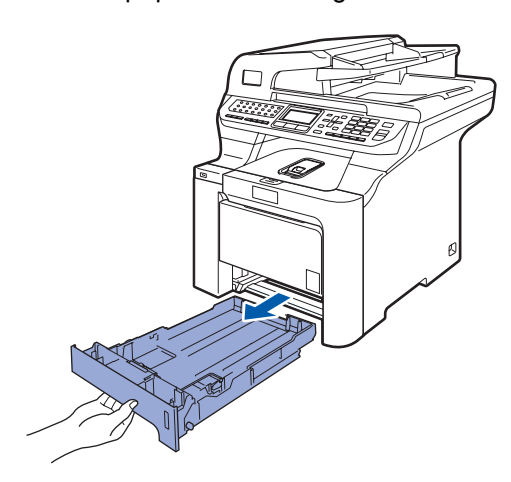

2 Houd de groene ontgrendeling van de papiergeleiders (1) ingedrukt terwijl u de geleiders verschuift voor het juiste papierformaat. Controleer of de geleiders stevig in de sleuven zitten.

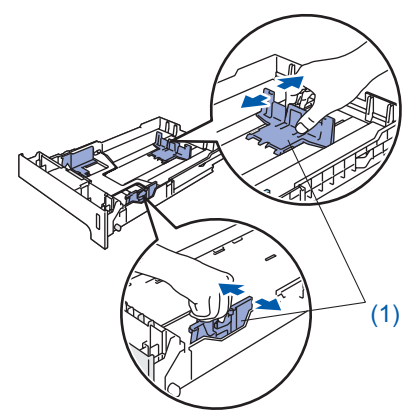

**3** Waaier de stapel papier goed door om te voorkomen dat papier vastloopt of scheef wordt ingevoerd.

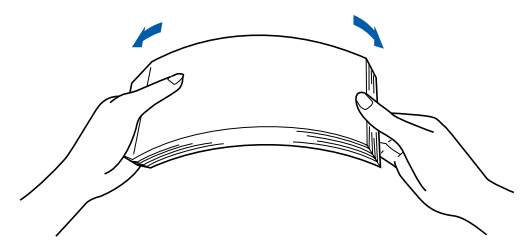

**4** Plaats papier in de papierlade. Controleer of het papier vlak in de lade ligt en of het papier niet boven de maximummarkering uitsteekt.

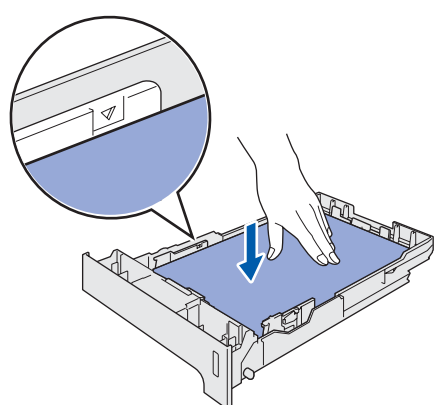

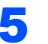

**5** Plaats de papierlade weer in de machine.

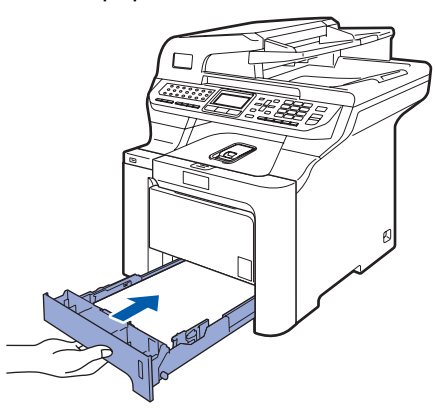

6

# **De machine installeren**

## <span id="page-8-0"></span> **4 Het bedieningspaneel/deksel bevestigen**

Open het documentdeksel.

Kies uw taal en bevestig het bedieningspaneel op de machine.

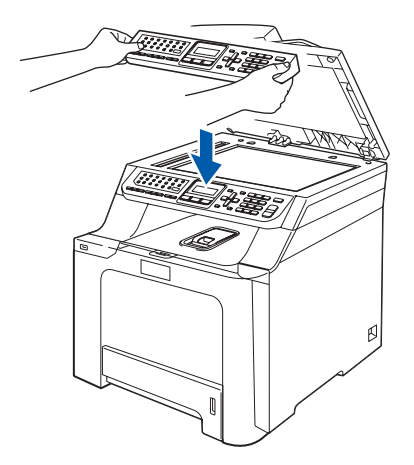

## **Opmerking**

*Als het bedieningspaneel niet op de juiste wijze wordt bevestigd, werken de toetsen op het bedieningspaneel niet.*

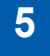

## <span id="page-8-1"></span> **5 De scanner ontgrendelen**

1 Duw de vergrendelaar **(1)** in de afgebeelde richting om de scanner te ontgrendelen. (De grijze vergrendelaar van de scanner bevindt zich links achteraan, onder het documentdeksel **(2)**.)

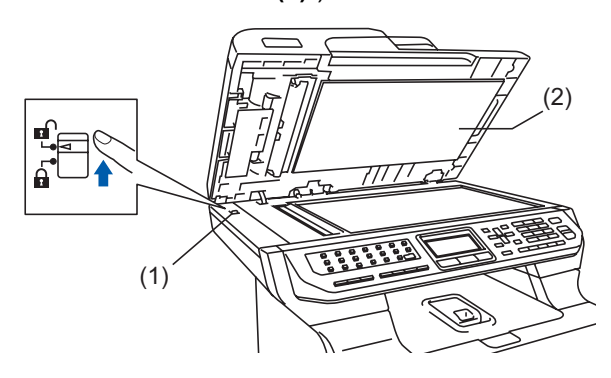

## <span id="page-8-2"></span> **6 Het netsnoer en telefoonsnoer aansluiten**

**1** Controleer of de machine is uitgeschakeld. Verwijder het label op de stroomingang.

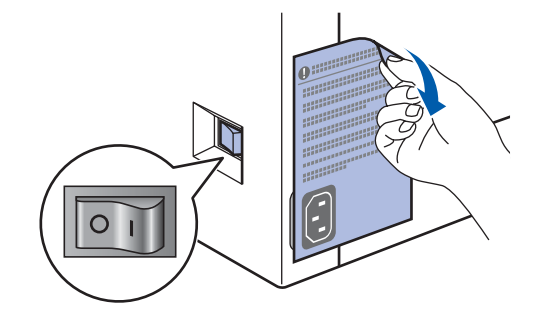

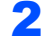

2 Sluit het netsnoer aan op de machine.

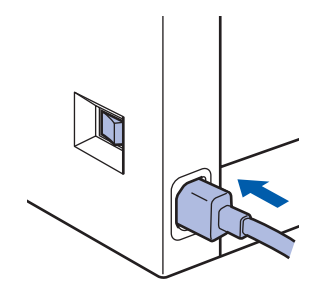

**3** Steek de stekker van het netsnoer in het stopcontact. Zet de machine aan.

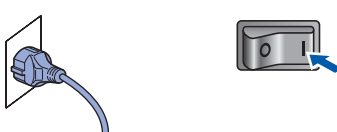

4 Sluit het ene uiteinde van het telefoonsnoer aan op de ingang van de machine met de aanduiding **LINE** en het andere uiteinde op een modulaire wandcontactdoos.

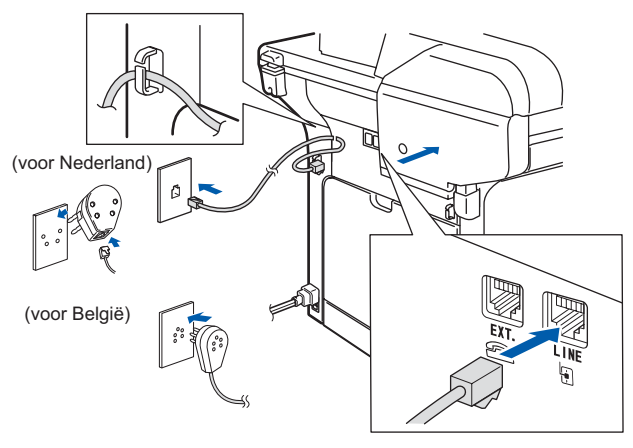

### **De machine installeren Stap 1**

### **Waarschuwing**

- Deze machine moet worden voorzien van een geaarde stekker.
- Aangezien de machine via het stopcontact is geaard, kunt u zichzelf tegen mogelijke elektrische gevaren op het telefoonnetwerk beschermen door het netsnoer van de machine in het stopcontact te steken voordat u de telefoonlijn aansluit. Wanneer de machine moet worden verplaatst, beschermt u zichzelf door eerst de telefoonlijn af te sluiten en pas daarna de stekker uit het stopcontact te halen.

## **Opmerking**

*Wanneer u een telefoonlijn met een extern toestel deelt, moet u de aansluitingen als volgt uitvoeren.*

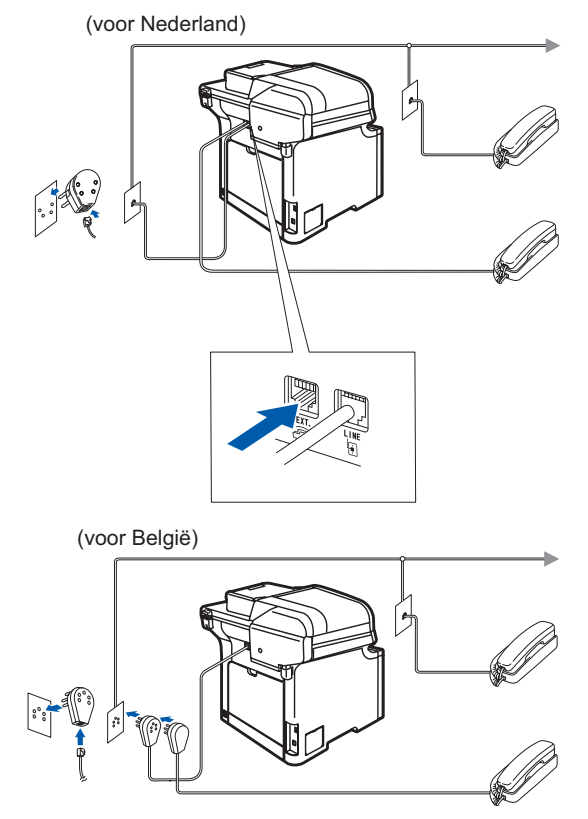

## **Opmerking**

*Wanneer u een telefoonlijn met een extern antwoordapparaat deelt, moet u de aansluitingen als volgt uitvoeren.*

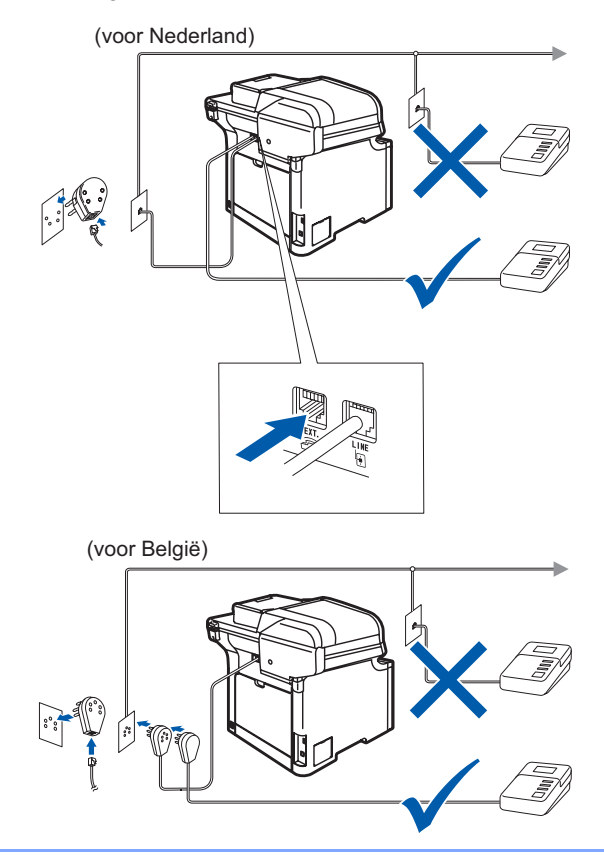

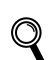

*Stel de ontvangstmodus in op Telefoon/Beantw.. Zie [Een ontvangstmodus](#page-13-2)  [kiezen op pagina 12](#page-13-2) en Extern ANTW.APP. aansluiten in hoofdstuk 7 van de gebruikershandleiding voor meer informatie.*

# **De machine installeren**

## <span id="page-10-0"></span> **7 Stel uw land in**

U moet uw land zo instellen dat de machine correct functioneert op lokale telecommunicatielijnen in ieder land.

- **1** Controleer of de machine aanstaat door de stekker in het stopcontact te steken en de machine aan te zetten.
- <span id="page-10-3"></span>2 Druk op of of om het land te selecteren (France, België/Belgique of Nederland).

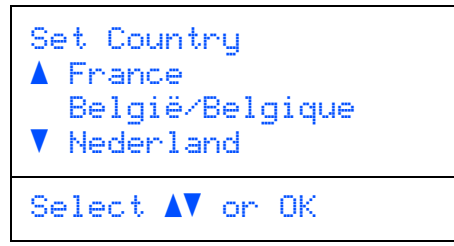

Druk op **OK** wanneer op het lcd-scherm uw land wordt weergegeven.

**3** U wordt gevraagd het land opnieuw te bevestigen. (voor Nederland)

```
Land instellen:
  Nederland
    1.Ja
    2.Nee
Nummer invoeren:
```
(voor België)

```
Land/Pays:
  België/Belgique
     1.Ja /Oui
     2.Nee/Non
Select. Num.:
```
- 
- **4** Als op het Icd-scherm het juiste land wordt weergegeven, drukt u op **1** om naar stap [5](#page-10-2) te gaan.

Of druk op **2** om terug te gaan naar stap [2](#page-10-3) en het land opnieuw te selecteren.

<span id="page-10-2"></span>5 Nadat op het Icd-scherm twee seconden lang Geaccepteerd wordt weergegeven, wordt de machine opnieuw opgestart. Na het opnieuw opstarten, verschijnt op het lcd-scherm Wachten a.u.b..

<span id="page-10-1"></span>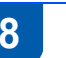

## **8 Een taal kiezen**

U kunt de taal van het LCD-scherm wijzigen in Nederlands, Frans of Engels.

- 1 Druk op **Menu**.
- 2 Druk op **0**.
- 3 Druk op **0**.
- $\blacktriangle$  Druk op  $\blacktriangle$  of  $\Box$  om een taal te selecteren. Druk op **OK**.
- 5 Druk op **Stop/Eindigen**.

### **De machine installeren Stap 1**

<span id="page-11-0"></span> **9 De datum en tijd instellen**

<span id="page-11-1"></span>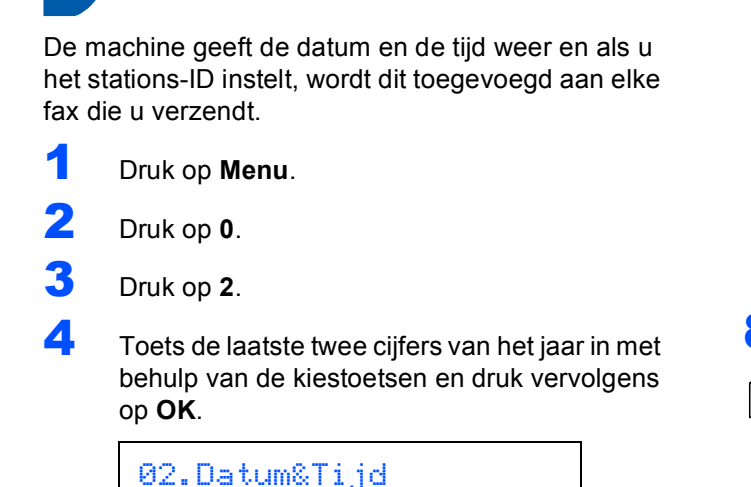

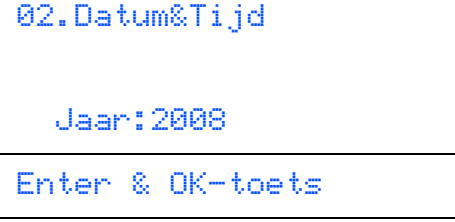

(Voor 2008 voert u bijvoorbeeld **0**, **8** in.)

5 Voer met behulp van de kiestoetsen de twee cijfers voor de maand in en druk vervolgens op **OK**.

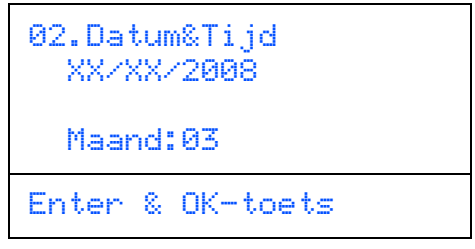

(Voor maart voert u bijvoorbeeld **0**, **3** in.)

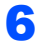

6 Voer met behulp van de kiestoetsen de twee cijfers voor de dag in en druk vervolgens op **OK**.

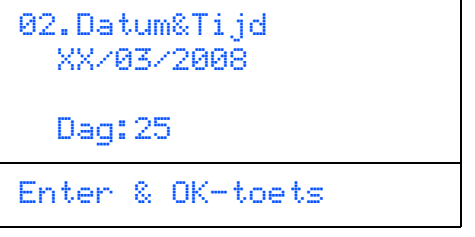

(Voer bijvoorbeeld **2**, **5** in.)

7 Voer met behulp van de kiestoetsen de tijd in 24-uursnotatie in en druk vervolgens op **OK**.

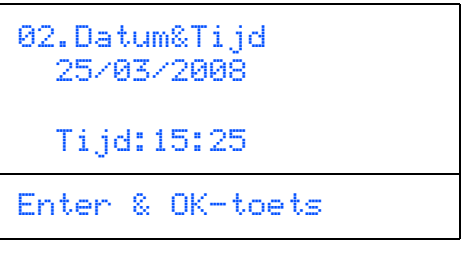

(Voor 3:25 uur voert u bijvoorbeeld **1**, **5**, **2**, **5** in.)

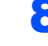

### 8 Druk op **Stop/Eindigen**.

### **Opmerking**

*Als u een fout maakt, drukt u op Stop/Eindigen om opnieuw te beginnen vanaf* **[1](#page-11-1)***.*

# <span id="page-12-0"></span> **10 Uw stations-ID instellen**

U kunt uw naam en faxnummer opslaan, zodat deze gegevens worden toegevoegd op alle faxpagina's die u verstuurt.

- 1 Druk op **Menu**.
- 2 Druk op **0**.
- 3 Druk op **3**.

**4** Toets uw faxnummer in (maximaal 20 cijfers) en druk vervolgens op **OK**. Om een "+" in te voeren voor internationale codes drukt u op **l**. Om bijvoorbeeld de code voor het Verenigd Koninkrijk "+44" in te voeren, drukt u op **l**, **4**, **4** en toetst u vervolgens de rest van het nummer in.

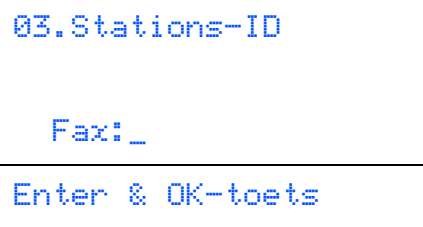

5 Toets uw telefoonnummer in (maximaal 20 cijfers) en druk vervolgens op **OK**.

```
03.Stations-ID
   Fax:+44XXXXXXXX
   Tel:_
Enter & OK-toets
```
6 Voer uw naam (maximaal 20 tekens) in met behulp van de kiestoetsen en druk vervolgens op **OK**.

```
03.Stations-ID
   Fax:+44XXXXXXXX
  Tel:+44XXXXXXXX
   Naam:
Enter & OK-toets
```
## **Opmerking**

- *Raadpleeg bij het invoeren van uw naam het onderstaande schema.*
- *Als u een teken wilt invoeren dat zich op dezelfde toets bevindt als het vorige teken, drukt u op om de cursor een plaats naar rechts te zetten.*
- *• Als u een onjuist ingevoerde letter wilt corrigeren, drukt u op om de cursor naar het onjuist ingevoerde teken te verplaatsen en drukt u op Wis/terug.*

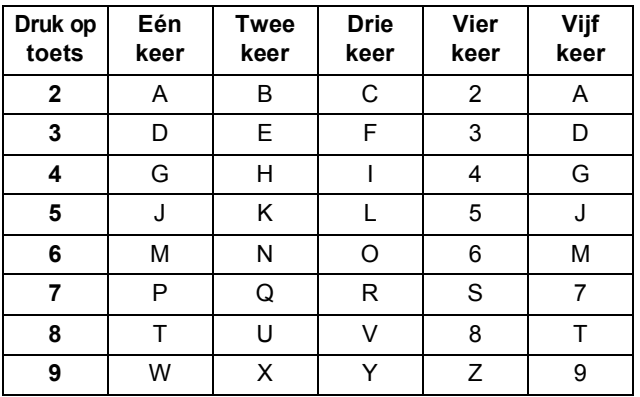

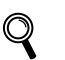

*Zie [Tekst invoeren op pagina 50](#page-51-0) voor meer informatie.*

### 7 Druk op **Stop/Eindigen**.

**De machine installeren Stap 1**

## <span id="page-13-0"></span> **11 Kiesmodus voor toon of puls (niet beschikbaar voor België)**

De machine is bij levering ingesteld voor toonkiezen. Wanneer u een pulskiezer (draaischijf) hebt, dient u de kiesmodus te wijzigen.

1 Druk op **Menu**. 2 Druk op **0**. 3 Druk op **4**.  $\blacktriangle$  Druk op  $\blacktriangle$  of  $\Box$  om  $_{\text{Puls}}$  (of  $_{\text{Toon}}$ ) te selecteren. Druk op **OK**. 5 Druk op **Stop/Eindigen**.

# <span id="page-13-2"></span><span id="page-13-1"></span> **12 Een ontvangstmodus kiezen**

### Er zijn vier verschillende ontvangstmodi:

Alleen Fax, Fax/Telefoon, Handmatiq en Telefoon/Beantw.. Selecteer de Ontvangstmodus die het beste aansluit bij uw behoeften.

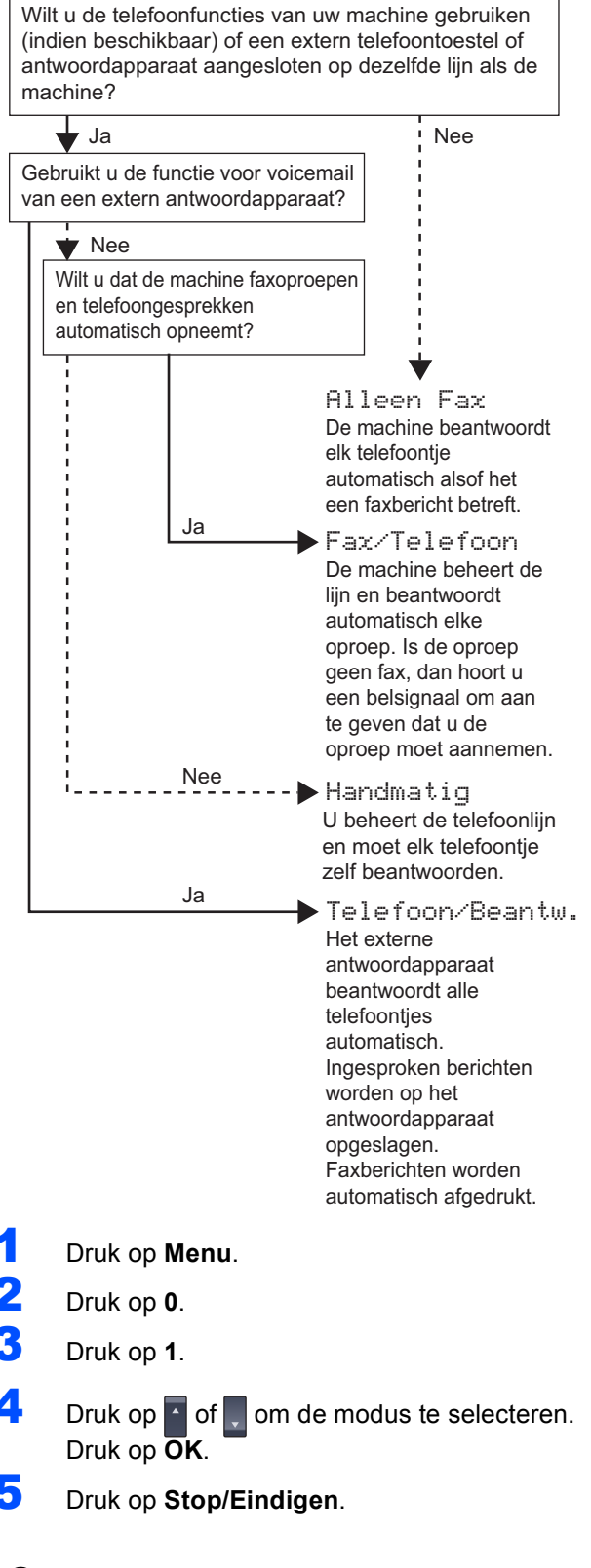

 $\mathbb{Q}$ 

# <span id="page-14-0"></span> **13 Type telefoonlijn instellen**

Wanneer u de machine aansluit op een lijn met PABX (PBX) of ISDN om faxen te verzenden en te ontvangen, dient u aan de hand van de volgende stappen het type telefoonlijn in te stellen.

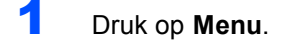

- 2 Druk op **0**.
- 3 Druk op **5** (voor België). Druk op **6** (voor Nederland).

 $\overline{4}$  Druk op  $\overline{1}$  of  $\overline{1}$  om PBX, ISDN of Normaal te selecteren. Druk op **OK**.

Voer een van de volgende handelingen uit:

- Als u ISDN of Normaal selecteert, drukt u op **OK** en gaat u verder met stap **[8](#page-14-3)**.
- Als u PBX selecteert, drukt u op **OK** en gaat u verder met stap **[5](#page-14-4)**.

<span id="page-14-4"></span> $\overline{\mathbf{5}}$  Druk op  $\overline{\mathbf{1}}$  of  $\overline{\mathbf{0}}$  om Aan of Altijd te selecteren en druk op **OK**.

## **Opmerking**

- *Als u Aan selecteert, krijgt u toegang tot een buitenlijn door op Telefoon/Intern te drukken (op het scherm wordt "!" weergegeven).*
- *Als u Altijd kiest, krijgt u toegang tot een buitenlijn zonder op Telefoon/Intern te drukken.*
- 6 Druk op **1** of **2** om 1.Wijzig instell of 2.Stop wijziging te selecteren. Voer een van de volgende handelingen uit:
	- Als u 1. Wijzig instell selecteert, gaat u verder met stap **[7](#page-14-5)**.
	- Als u 2. Stop wijziging selecteert, gaat u verder met stap **[8](#page-14-3)**.

## **Opmerking**

*De standaardinstelling is "!". Als u op Telefoon/Intern drukt, wordt "!" weergegeven op het LCD-scherm.*

<span id="page-14-5"></span>7 Toets het netnummer in (maximaal 5 cijfers) en druk vervolgens op **OK**.

### **Opmerking**

*U* kunt de nummers 0 tot 9, #,  $\ast$  en ! gebruiken. *(Druk op Telefoon/Intern om "!" weer te geven.)* 

<span id="page-14-3"></span>8 Druk op **Stop/Eindigen**.

## <span id="page-14-1"></span>**PABX (PBX) en TRANSFER**

De machine is standaard ingesteld op Normaal zodat de machine aangesloten kan worden op een standaard PSTN (Public Switched Telephone Network)-lijn. In veel kantoren wordt echter gebruik gemaakt van een telefooncentrale of Private Automatic Branch Exchange (PABX). Uw machine kan op de meeste typen PABX (PBX) worden aangesloten. De oproepfunctie van de machine ondersteunt alleen TBR (Timed Break Recall). TBR kan in combinatie met de meeste PABX (PBX) systemen worden gebruikt, zodat u toegang hebt tot een buitenlijn of naar een tweede toestel kunt bellen. Deze functie wordt ingeschakeld wanneer u op de knop **Telefoon/Intern** drukt.

<span id="page-14-2"></span>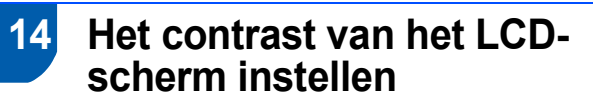

U kunt het contrast aanpassen om het LCD-scherm helderder of donkerder te maken.

- 1 Druk op **Menu**.
- 2 Druk op **1**.
- 3 Druk op **8**.
- 4 Druk op om het contrast te verhogen.

**—OF—** Druk op **om** het contrast te verlagen. Druk op **OK**.

5 Druk op **Stop/Eindigen**.

## <span id="page-15-0"></span>**<sup>1</sup> MFL-Pro Suite op de meegeleverde cd-rom**

## **Windows®**

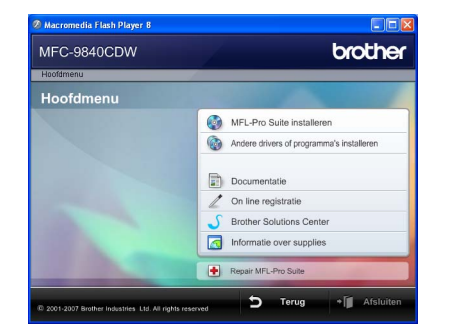

### **MFL-Pro Suite installeren**

U kunt de software voor MFL-Pro Suite en multifunctionele drivers installeren.

### **Andere drivers of programma's installeren**

U kunt andere hulpprogramma's voor MFL-Pro Suite installeren, installeren zonder ScanSoft™ PaperPort™ 11SE met OCR van NUANCE of alleen de printerdriver installeren.

### **Documentatie**

U kunt de gebruikershandleiding, softwarehandleiding en netwerkhandleiding in HTML-indeling weergeven. U kunt de handleidingen ook in PDF-indeling weergeven door naar het Brother Solutions Center te gaan. (Hiervoor is internettoegang vereist.) De softwarehandleiding en netwerkhandleiding bevatten instructies voor de functies die beschikbaar zijn wanneer de machine is aangesloten op een computer (bijvoorbeeld afdrukken, scannen en netwerkvoorzieningen).

### **On line registratie**

Registreer uw machine op de registratiepagina voor Brother-producten.

### **Brother Solutions Center**

Ga naar het Brother Solutions Center voor veelgestelde vragen, gebruikershandleidingen, driverupdates en tips voor het gebruik van uw machine. (Hiervoor is internettoegang vereist.)

### **Informatie over supplies**

Bezoek onze site voor originele Brother-producten op <http://www.brother.com/original/>.

### **Repair MFL-Pro Suite (alleen voor USBgebruikers)**

Als er tijdens de installatie van MFL-Pro Suite fouten optreden, kunt u deze functie gebruiken om de software automatisch te herstellen en om MFL-Pro Suite opnieuw te installeren.

### **Opmerking**

*MFL-Pro Suite omvat de printerdriver, scannerdriver, Brother ControlCenter3 en ScanSoft™ PaperPort™ 11SE. ScanSoft™ PaperPort™ 11SE is een documentbeheerprogramma voor het scannen en weergeven van documenten.*

## **Macintosh®**

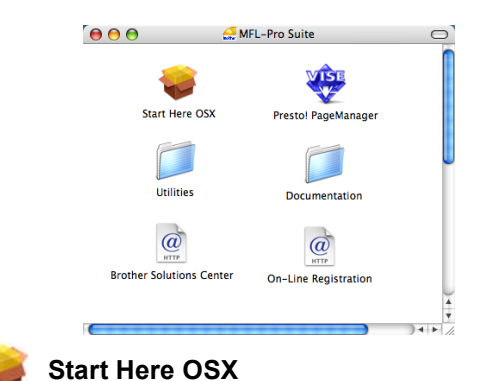

U kunt de MFL-Pro Suite-software met de printerdriver, scannerdriver, Brother ControlCenter2 en BRAdmin Light voor Mac OS $^{\circledR}$  X 10.2.4 of hoger installeren.

# **Documentation**

U kunt de gebruikershandleiding,

softwarehandleiding en netwerkhandleiding in HTMLindeling weergeven. U kunt de handleidingen ook in PDF-indeling weergeven door naar het Brother Solutions Center te gaan. (Hiervoor is internettoegang vereist.) De softwarehandleiding en netwerkhandleiding bevatten instructies voor de functies die beschikbaar zijn wanneer de machine is aangesloten op een computer (bijvoorbeeld afdrukken, scannen en netwerkvoorzieningen).

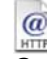

### **Brother Solutions Center**

Ga naar het Brother Solutions Center voor veelgestelde vragen, gebruikershandleidingen, driverupdates en tips voor het gebruik van uw machine. (Hiervoor is internettoegang vereist.)

### **Presto! PageManager**

U kunt Presto!® PageManager® installeren om OCRfunctionaliteit aan Brother ControlCenter2 toe te voegen en gemakkelijk foto's en documenten te scannen, te delen en te ordenen.

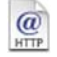

### **On-Line Registration**

Registreer uw machine op de registratiepagina voor Brother-producten.

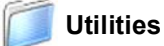

In deze map bevinden zich de volgende extra hulpprogramma's.

- Setup Wizard voor draadloze apparaten
- De-installatieprogramma voor Presto!<sup>®</sup> PageManager®
- **BRAdmin Light**

### <span id="page-16-0"></span>**Het stuurprogramma en software installeren Stap 2**

Volg de instructies op deze pagina die betrekking hebben op uw besturingssysteem en uw aansluiting. Voor de nieuwste drivers en documentatie en voor de beste oplossing voor uw problemen heeft u vanaf uw CD-ROM / driver direct toegang tot het Brother Solutions Center of ga naar de website <http://solutions.brother.com>.

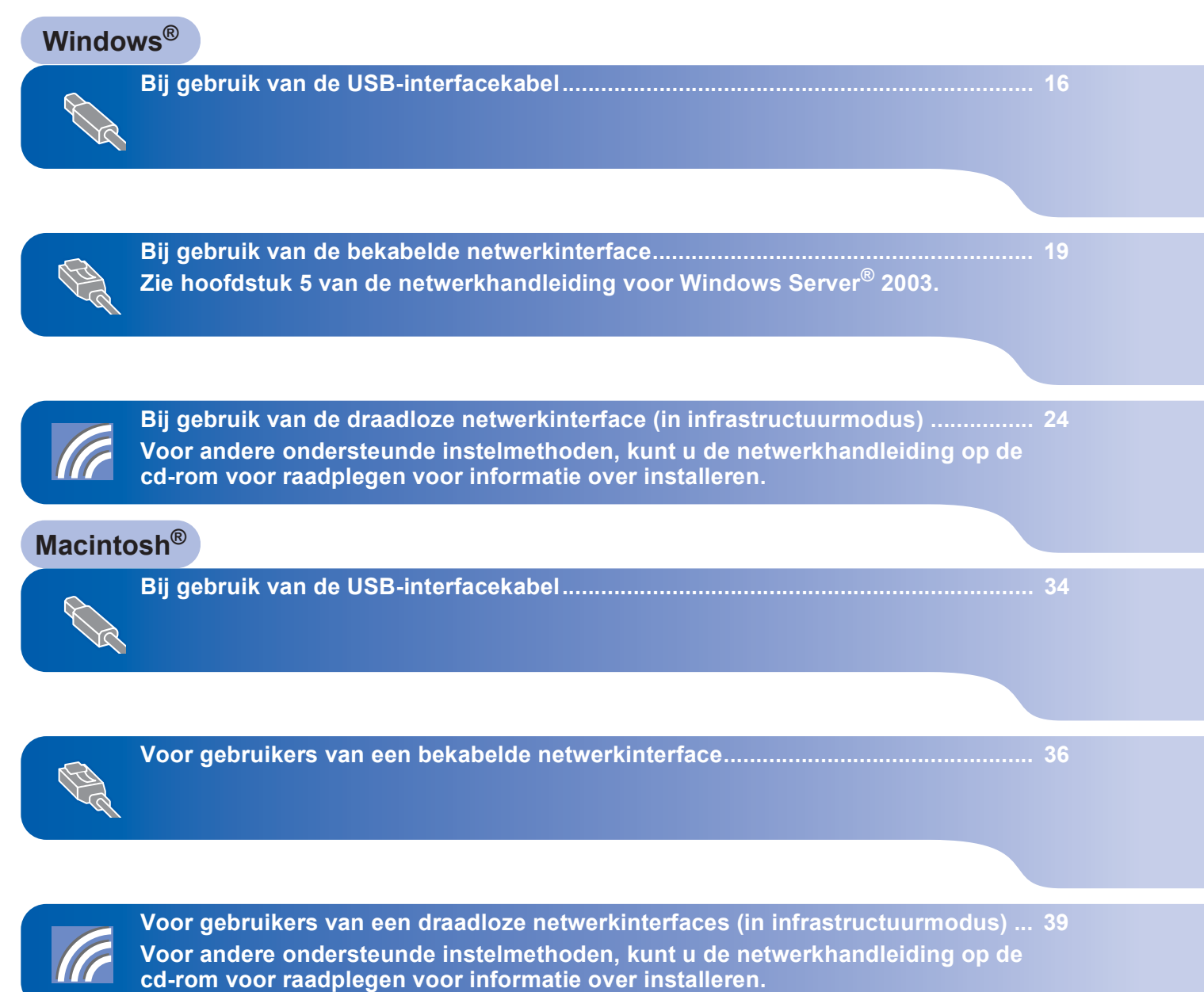

## <span id="page-17-0"></span>**<sup>1</sup> Bij gebruik van de USB-interfacekabel (voor Windows® 2000 Professional/XP/ XP Professional x64 Edition/Windows Vista™)**

## **Windows ® USB**

### **Belangrijk**

**Zorg dat u de instructies in stap 1** *[De machine](#page-5-1)  [installeren](#page-5-1)* **op pagina [4](#page-5-1) tot en met [13](#page-14-2) hebt uitgevoerd.**

## **Opmerking**

- *Sluit alle andere programma's voordat u MFL-Pro Suite installeert.*
- *De meegeleverde cd-rom bevat ScanSoft™ PaperPort™ 11SE. Deze software ondersteunt alleen Windows® 2000 (SP4 of recenter), XP (SP2 of recenter), XP Professional x64 Edition en Windows Vista™. Werk uw systeem bij met het meest recente Windows® Service Pack voordat u MFL-Pro Suite installeert.*
- 1 Zet de machine uit, verwijder de stekker uit het stopcontact en koppel de machine los van de computer als u al een interfacekabel hebt aangesloten.

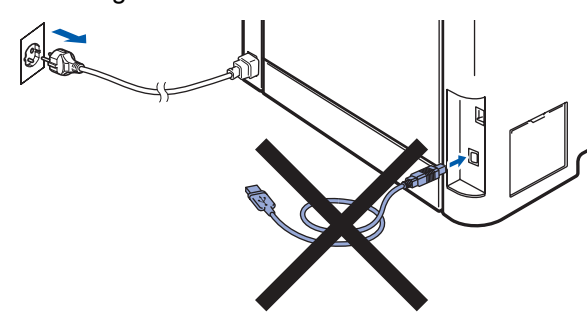

- Zet de computer aan. (U dient als beheerder te zijn aangemeld.)
- **3** Plaats de meegeleverde cd-rom voor Windows® in het cd-romstation. Als het venster met de modelnaam wordt weergegeven, kiest u uw machine. Als het scherm met de taal verschijnt, kiest u de gewenste taal.

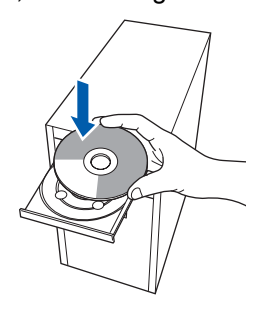

Het hoofdmenu van de cd-rom wordt geopend. Klik op **MFL-Pro Suite installeren**.

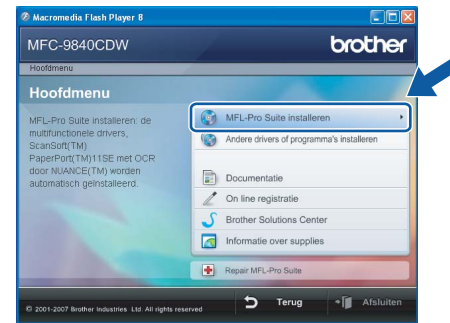

## **Opmerking**

- *Als dit venster niet wordt geopend, gebruikt u Windows® Verkenner om het programma start.exe uit te voeren vanuit de hoofdmap van de Brother-cd-rom.*
- *Voor Windows Vista™: als het scherm Gebruikersaccountbeheer verschijnt, klikt u op Toestaan.*

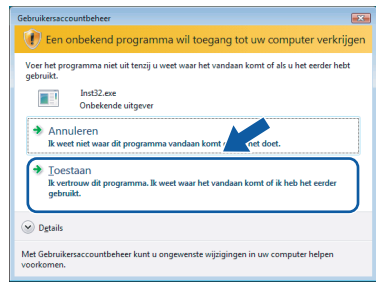

- 
- 5 Selecteer **Lokale verbinding (USB)** en klik op **Volgende**. De installatie wordt voortgezet.

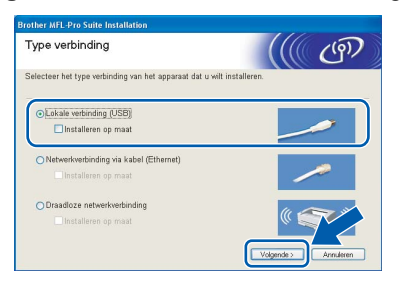

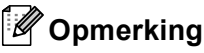

*Als u de PS-driver (BR-Script-driver van Brother) wilt installeren, kiest u Aangepast installeren en volgt u de instructies op het scherm. Wanneer het functieselectiescherm verschijnt, schakelt u het selectievakje PS-printerdriver in en volgt u de instructies op het scherm.*

6 Als u de licentieovereenkomst van ScanSoft™ PaperPort™ 11SE hebt gelezen en akkoord gaat met de voorwaarden klikt u op **Ja**.

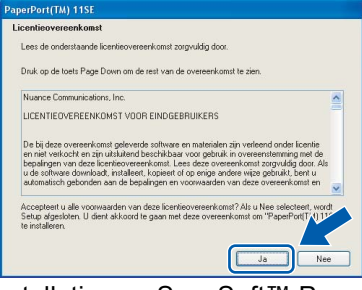

De installatie van ScanSoft™ PaperPort™ 11SE wordt automatisch gestart en vervolgens wordt MFL-Pro Suite geïnstalleerd.

7 Wanneer het venster met de

softwarelicentieovereenkomst voor Brother MFL-Pro Suite wordt geopend, klikt u op **Ja** als u akkoord gaat met de voorwaarden van de softwarelicentieovereenkomst.

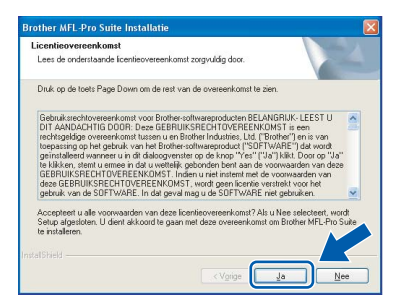

## **Opmerking**

*Voor Windows Vista™: wanneer dit scherm verschijnt, schakelt u het selectievakje in en klikt u op Installeren om de installatie te voltooien.*

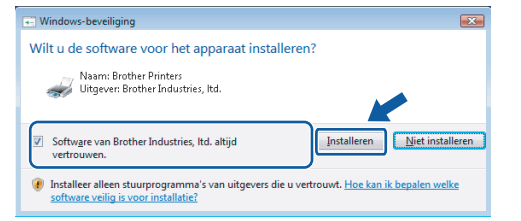

8 Verwijder het afdeklabel van de USB-poort van de machine wanneer dit scherm verschijnt. Sluit de interfacekabel aan op de computer en vervolgens op de machine.

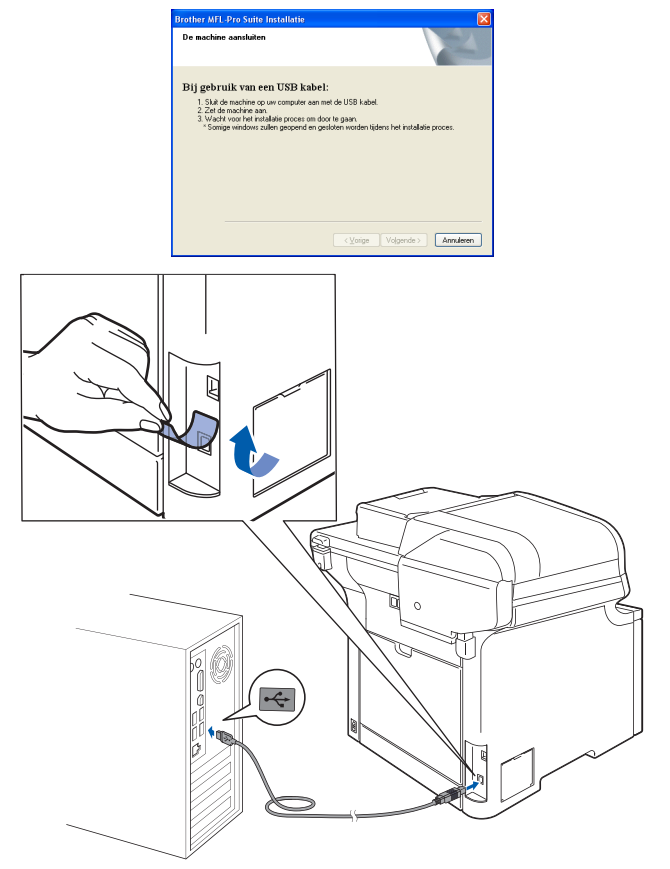

### **Onjuiste configuratie**

**Sluit de machine NIET aan op een USB-poort op een toetsenbord of een USB-hub zonder voeding. Brother adviseert u de machine direct op uw computer aan te sluiten.**

9 Steek de stekker van het netsnoer in het stopcontact. Zet de machine aan.

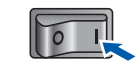

De installatie van de Brother-drivers start automatisch. **Een ogenblik geduld, de installatievensters verschijnen een voor een.**

### **Onjuiste configuratie**

**Probeer NIET de vensters te annuleren tijdens de installatie.**

**Windows ® USB**

**Stap 2**

10 Wanneer het venster On line registratie verschijnt, selecteert u de gewenste optie en volgt u de instructies op het scherm.

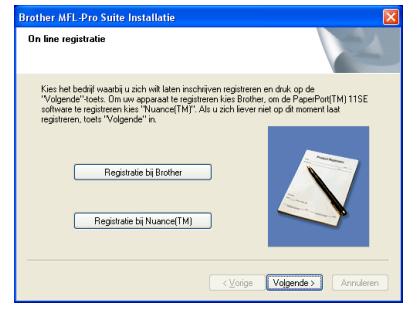

11 Klik op **Voltooien** om de computer opnieuw op te starten. (Nadat de computer opnieuw is opgestart, dient u zich als beheerder aan te melden.)

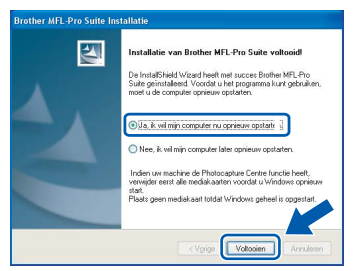

## **Opmerking**

- *• XML Paper Specification-printerdriver De XML Paper Specification-printerdriver is de meest geschikte driver voor het afdrukken vanuit toepassingen die gebruikmaken van XML Paper Specification-documenten. Download de meest recente driver via het Brother Solutions Center op [http://solutions.brother.com.](http://solutions.brother.com)*
- *Nadat de computer opnieuw is opgestart, wordt er automatisch een installatiediagnose uitgevoerd. Als de installatie niet is gelukt, worden de resultaten van de installatie in een venster getoond. Als bij de installatiediagnose een fout wordt geconstateerd, volgt u de instructies op het scherm of raadpleegt u de online-Help en veelgestelde vragen in Start/Alle programma's/ Brother/MFC-XXXX.*

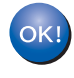

**De MFL-Pro Suite (inclusief printerdriver en scannerdriver) zijn geïnstalleerd en de installatie is nu voltooid.**

## <span id="page-20-0"></span>**<sup>2</sup> Bij gebruik van de bekabelde netwerkinterface (Voor Windows® 2000 Professional/XP/XP Professional x64 Edition/Windows Vista™)**

### **Belangrijk**

**Zorg dat u de instructies in stap 1** *[De machine](#page-5-1)  [installeren](#page-5-1)* **op pagina [4](#page-5-1) tot en met [13](#page-14-2) hebt uitgevoerd.**

## **Opmerking**

*De meegeleverde cd-rom bevat ScanSoft™ PaperPort™ 11SE. Deze software ondersteunt alleen Windows® 2000 (SP4 of recenter), XP (SP2 of recenter), XP Professional x64 Edition en Windows Vista™. Werk uw systeem bij met het meest recente Windows® Service Pack voordat u MFL-Pro Suite installeert.*

- **1** Zet de machine uit en verwijder de stekker uit het stopcontact.
- **2** Sluit de netwerkinterfacekabel aan op de machine en verbindt deze vervolgens met het netwerk.

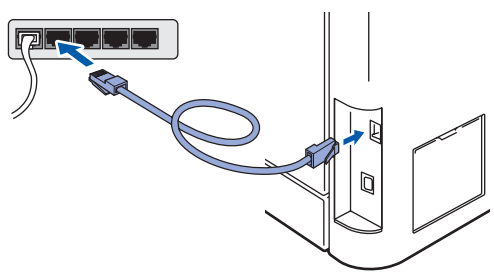

 $3<sup>3</sup>$  Steek de stekker van het netsnoer in het stopcontact. Zet de machine aan.

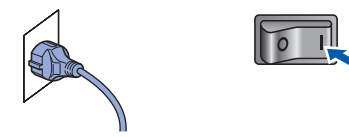

**4** Zet de computer aan. (U dient als beheerder te zijn aangemeld.) Sluit alle actieve toepassingen voor u MFL-Pro Suite installeert.

### **Opmerking**

*Vóór de installatie moet u eventuele persoonlijke firewallsoftware uitschakelen. Start na de installatie uw persoonlijke firewallsoftware opnieuw op.*

**5** Plaats de meegeleverde cd-rom in uw cdromstation. Als het venster met de modelnaam wordt weergegeven, kiest u uw machine. Als het scherm met de taal verschijnt, kiest u de gewenste taal.

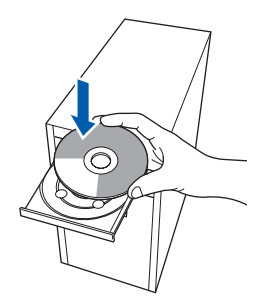

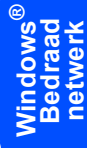

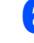

6 Het hoofdmenu van de cd-rom wordt geopend. Klik op **MFL-Pro Suite installeren**.

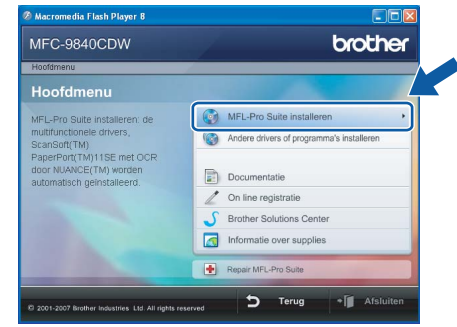

### **Opmerking**

- *Als dit venster niet wordt geopend, gebruikt u Windows® Verkenner om het programma start.exe uit te voeren vanuit de hoofdmap van de Brother-cd-rom.*
- *Voor Windows Vista™: als het scherm Gebruikersaccountbeheer verschijnt, klikt u op Toestaan.*

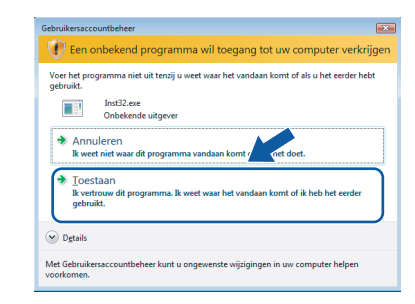

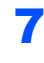

7 Kies **Netwerkverbinding via kabel (Ethernet)** en klik op **Volgende**.

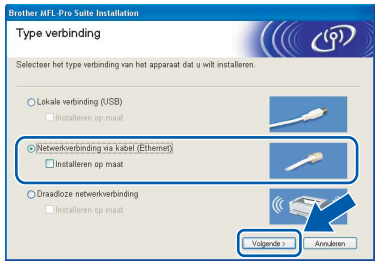

### **Windows ® Bedraad netwerk**

### **Opmerking**

*Als u de PS-driver (BR-Script-driver van Brother) wilt installeren, kiest u Aangepast installeren en volgt u de instructies op het scherm. Wanneer het functieselectiescherm verschijnt, schakelt u het selectievakje PS-printerdriver in en volgt u de instructies op het scherm.*

8 Als u de licentieovereenkomst van ScanSoft™ PaperPort™ 11SE hebt gelezen en akkoord gaat met de voorwaarden klikt u op **Ja**.

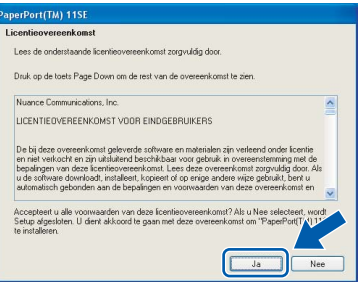

De installatie van ScanSoft™ PaperPort™ 11SE wordt automatisch gestart en vervolgens wordt MFL-Pro Suite geïnstalleerd.

### 9 Wanneer het venster met de

softwarelicentieovereenkomst voor Brother MFL-Pro Suite wordt geopend, klikt u op **Ja** als u akkoord gaat met de voorwaarden van de softwarelicentieovereenkomst.

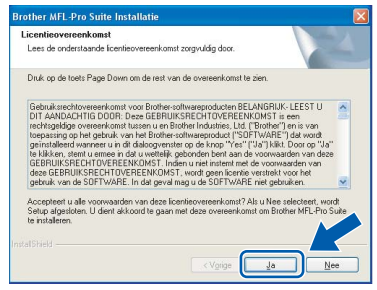

10 Als de machine is geconfigureerd voor uw netwerk, selecteert u de machine in de lijst en klikt u op **Volgende**. Als er slechts één machine op het netwerk is aangesloten, wordt dit venster niet weergegeven en wordt de desbetreffende machine automatisch geselecteerd.

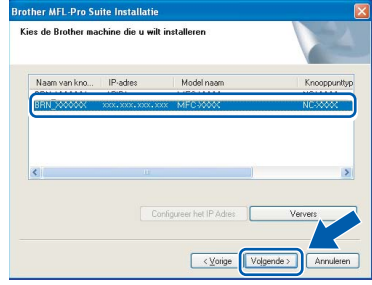

Als **APIPA** wordt weergegeven in het veld **IP-adres**, klikt u op **Configureer het IP Adres** en voert u een **IP-adres** voor uw machine in dat geschikt is voor het netwerk.

## **Opmerking**

*Klik op OK.* 

*Als de machine nog niet voor gebruik op uw netwerk is geconfigureerd, verschijnt het volgende venster.*

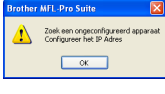

*Het venster Configureer het IP Adres verschijnt. Voer een IP-adres voor uw machine in dat geschikt is voor het netwerk.*

De installatie van de Brother-drivers start automatisch. **Een ogenblik geduld, de installatievensters verschijnen een voor een.**

### **Onjuiste configuratie**

**Probeer NIET de vensters te annuleren tijdens de installatie.**

### **Opmerking**

*Voor Windows Vista™: wanneer dit scherm verschijnt, schakelt u het selectievakje in en klikt u op Installeren om de installatie te voltooien.*

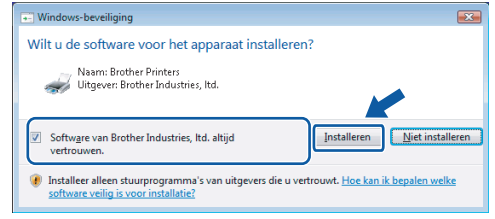

20

12 Wanneer het scherm Online-registratie voor Brother en ScanSoft verschijnt, selecteert u de gewenste optie en volgt u de instructies op het scherm.

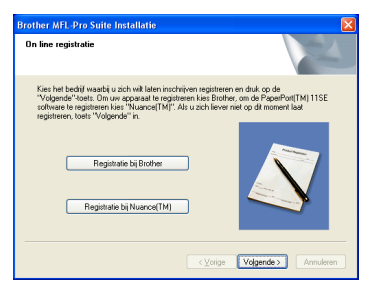

13 Klik op Voltooien om de computer opnieuw op te starten.

(Nadat de computer opnieuw is opgestart, dient u zich als beheerder aan te melden.)

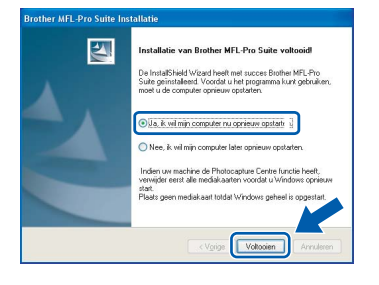

**De MFL-Pro Suite is geïnstalleerd en de installatie is nu voltooid.**

## **Opmerking**

- *• XML Paper Specification-printerdriver De XML Paper Specification-printerdriver is de meest geschikte driver voor het afdrukken vanuit toepassingen die gebruikmaken van XML Paper Specification-documenten. Download de meest recente driver via het Brother Solutions Center op <http://solutions.brother.com>.*
- *MFL-Pro Suite omvat de netwerkprinterdriver, netwerkscannerdriver, Brother ControlCenter3 en ScanSoft™ PaperPort™ 11SE met OCR.*

*ScanSoft™ PaperPort™ 11SE is een documentbeheerprogramma voor het weergeven van gescande documenten.*

- *Nadat de computer opnieuw is opgestart, wordt er automatisch een installatiediagnose uitgevoerd. Als de installatie niet is gelukt, worden de resultaten van de installatie in een venster getoond. Als bij de diagnose een fout wordt geconstateerd, volgt u de instructies op het scherm of raadpleegt u de online-Help en veelgestelde vragen in Start/Alle programma's/ Brother/MFC-XXXX.*
- *Als u zeker weet dat de printer na de installatie werkt, kunt u de persoonlijke firewallsoftware opnieuw inschakelen.*
- *De Firewall-instelling op uw pc verhindert mogelijk de vereiste netwerkverbinding voor scannen en afdrukken in een netwerk.*

*Volg de instructies op de volgende pagina om uw Windows®-firewall te configureren. Raadpleeg de gebruikershandleiding bij uw software of neem contact op met de softwarefabrikant als u eigen Firewall-software gebruikt.*

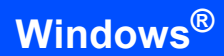

## <span id="page-23-0"></span>**Firewall-instellingen**

De Firewall-instelling op uw pc verhindert mogelijk de vereiste netwerkverbinding voor scannen en afdrukken in een netwerk. Volg de instructies voor Windows® XP SP2 of Windows Vista™ als u de

Windows®-firewall gebruikt. Raadpleeg de gebruikershandleiding bij uw software of neem contact op met de softwarefabrikant als u eigen Firewall-software gebruikt.

- **Bij gebruik van Windows® XP SP2:**
	- 1 Klik op **Start**, **Configuratiescherm, Netwerken Internetaansluitingen** en vervolgens op **Windows Firewall**. Controleer of Windows Firewall is ingeschakeld op het tabblad **Algemeen**.
	- 2 Klik op het tabblad **Geavanceerd** op de knop **Instellingen...**.

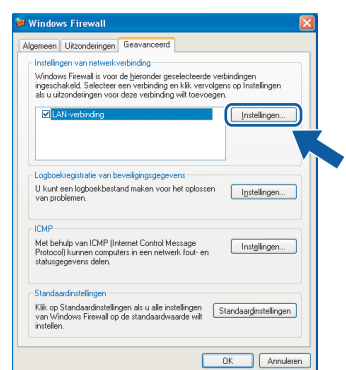

- 3 Klik op de knop **Toevoegen**.
- 4 Voer de volgende gegevens in om poort **54925** toe te voegen voor scannen via het netwerk:
	- 1. Voer in het veld **Beschrijving van de service**: Een beschrijving in, bijvoorbeeld "Brother Scanner".
	- 2. Voer in het veld **Naam of IP-adres (bijvoorbeeld 192.168.0.12) van de computer die als host voor deze service optreedt**: "Localhost" in.
	- 3. Voer in het veld **Nummer van de externe poort voor deze service**: "**54925**" in.
	- 4. Voer in het veld **Nummer van de interne poort voor deze service**: "**54925**" in.
	- 5. Controleer of **UDP** is ingeschakeld.
	- 6. Klik op **OK**.

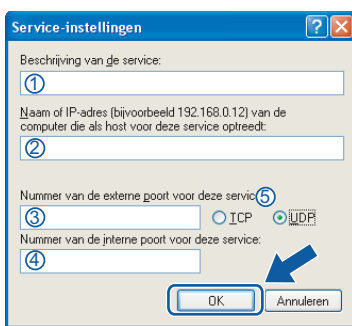

- 5 Klik op de knop **Toevoegen**.
- 6 Voer de volgende gegevens in om poort **54926** toe te voegen voor PC-Fax via het netwerk:
	- 1. Voer in het veld **Beschrijving van de service**: Een beschrijving in, bijvoorbeeld "Brother PC-Fax ontvangen".
	- 2. Voer in het veld **Naam of IP-adres (bijvoorbeeld 192.168.0.12) van de computer die als host voor deze service optreedt**: "Localhost" in.
	- 3. Voer in het veld **Nummer van de externe poort voor deze service**: "**54926**" in.
	- 4. Voer in het veld **Nummer van de interne poort voor deze service**: "**54926**" in.
	- 5. Controleer of **UDP** is ingeschakeld.
	- 6. Klik op **OK**.
- 7 Als u nog steeds problemen hebt met de netwerkverbinding, klikt u op de knop **Toevoegen**.
- 8 Voer de volgende gegevens in om poort **137** toe te voegen voor netwerkscannen, PC-Fax ontvangen en afdrukken via het netwerk:
	- 1. Voer in het veld **Beschrijving van de service**: Een beschrijving in, bijvoorbeeld "Brothernetwerkprinten".
	- 2. Voer in het veld **Naam of IP-adres (bijvoorbeeld 192.168.0.12) van de computer die als host voor deze service optreedt**: "Localhost" in.
	- 3. Voer in het veld **Nummer van de externe poort voor deze service**: "**137**" in.
	- 4. Voer in het veld **Nummer van de interne poort voor deze service**: "**137**" in.
	- 5. Controleer of **UDP** is ingeschakeld.
	- 6. Klik op **OK**.
- 9 Controleer of de nieuwe instelling is toegevoegd en is ingeschakeld, en klik vervolgens op **OK**.
- **Bij gebruik van Windows Vista™:**
	- 1 Klik op **Start**, **Configuratiescherm**, **Netwerken Internet-verbindingen**, **Windows Firewall**  en klik op **instellingen wijzigen**. Controleer of Windows Firewall is ingeschakeld op het tabblad **Algemeen**.
	- 2 Doe het volgende als het scherm **Gebruikersaccountbeheer**verschijnt.
		- Voor gebruikers met beheerderrechten: klik op **Doorgaan**.

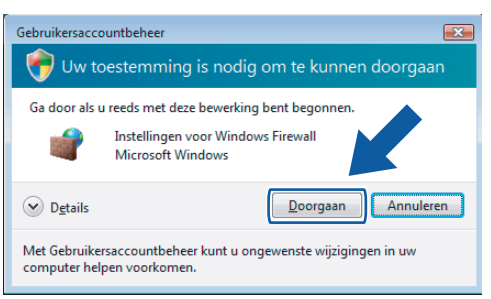

 Voor gebruikers die geen beheerderrechten hebben: voer het beheerderwachtwoord in en klik op **OK**.

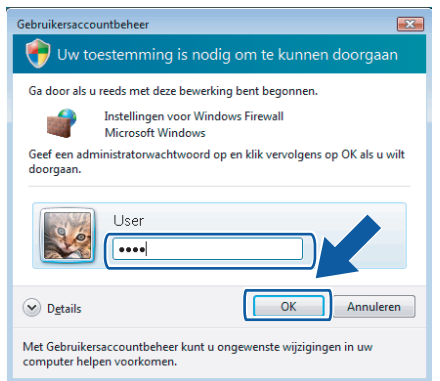

- 3 Controleer of Windows Firewall is ingeschakeld op het tabblad **Algemeen**.
- 4 Klik op het tabblad **Uitzonderingen**.

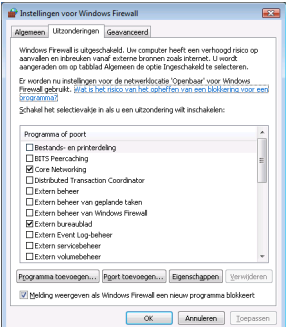

5 Klik op de knop **Poort toevoegen...**.

- 6 Voer de volgende gegevens in om poort **54925** toe te voegen voor scannen via het netwerk:
	- 1. Voer in het veld **Naam**: Een beschrijving in, bijvoorbeeld "Brother Scanner".
	- 2. Voer in het veld **Poortnummer**: "**54925**" in.
	- 3. Controleer of **UDP** is ingeschakeld. Klik vervolgens op **OK**.

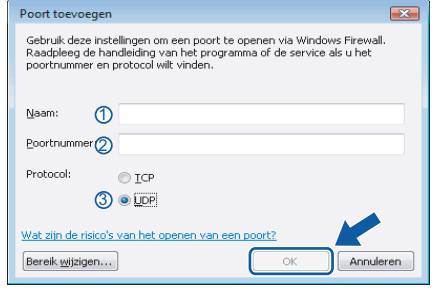

- 7 Klik op de knop **Poort toevoegen...**.
- 8 Voer de volgende gegevens in om poort **54926** toe te voegen voor PC-Fax via het netwerk:
	- 1. Voer in het veld **Naam**: Een willekeurige beschrijving in, bijvoorbeeld "Brother PC-Fax".
	- 2. Voer in het veld **Poortnummer**: "**54926**" in.
	- 3. Controleer of **UDP** is ingeschakeld. Klik vervolgens op **OK**.
- 9 Controleer of de nieuwe instelling is toegevoegd en is ingeschakeld, en klik vervolgens op **OK**.
- 10 Als u nog steeds problemen hebt met de netwerkverbinding zoals scannen of afdrukken via het netwerk, schakelt u het selectievakje **Bestands- en printerdeling** in op het tabblad Uitzonderingen en klikt u vervolgens op **OK**.

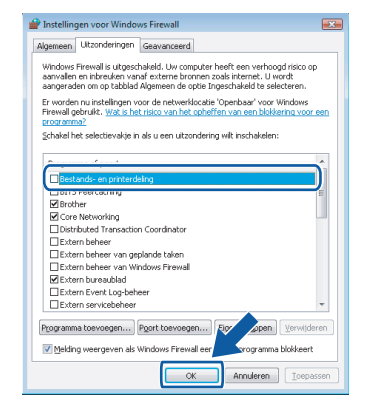

# **Het stuurprogramma en software installeren Stap 2 Windows®**

## <span id="page-25-0"></span>**<sup>3</sup> Bij gebruik van de draadloze netwerkinterface in infrastructuurmodus (Voor Windows® 2000 Professional/XP/XP Professional x64 Edition/Windows Vista™)**

### **Uw draadloze machine en draadloze netwerk aansluiten en de printerdriver in de infrastructuurmodus installeren**

Eerst dient u de instellingen van het draadloze netwerk van uw machine configureren om te communiceren met het toegangspunt van uw netwerk (router). Nadat de machine is geconfigureerd om met uw toegangspunt (router) te communiceren, hebben de computers op uw netwerk toegang tot de machine. Om de machine via deze computers te kunnen gebruiken, dient u de MFL-Pro Suite te installeren. De volgende stappen leiden u door het configuratie- en installatieproces.

Om standaard documenten zo goed mogelijk af te drukken, plaatst u de Brother-machine zo dicht mogelijk bij het toegangspunt van het netwerk (router) met zo weinig mogelijk obstructies. Als de twee apparaten worden gescheiden door grote objecten en muren, en als er sprake is van storing door andere elektronische apparatuur kan de overdrachtsnelheid van gegevens van uw documenten negatief worden beïnvloed.

### **Belangrijk**

**De volgende instructies bieden u twee manieren om uw Brother-machine in een draadloze netwerkomgeving te installeren. Beide manieren zijn van toepassing op de infrastructuurmodus, met een draadloze router of toegangspunt dat gebruikt maakt van DHCP om IP-adressen toe te wijzen. Als uw draadloze router/toegangspunt SecureEasySetup™ ondersteunt, volg dan de stappen op [pagina 26](#page-27-1)**  *[De SecureEasySetup™-software gebruiken om uw machine voor een draadloos netwerk te](#page-27-1)  [configureren](#page-27-1)***. Als uw draadloze router/toegangspunt SecureEasySetup™ niet ondersteunt, volg dan de stappen op [pagina 27](#page-28-1)** *[De Setup Wizard van het LAN-menu op het bedieningspaneel gebruiken voor het](#page-28-1)  [configureren van een draadloos netwerk](#page-28-1)***. De instructies voor het instellen van uw machine in een andere draadloze omgeving kunt u vinden in de Netwerkhandleiding op de cd-rom.**

Om de netwerkhandleiding te bekijken, volgt u de onderstaande instructies.

- 1 Zet de computer aan. Plaats de meegeleverde Brother-cd-rom in uw cd-romstation.
- 2 Als het scherm met de taal verschijnt, klikt u op de gewenste taal. Het hoofdmenu van de cd-rom wordt geopend.
- 3 Klik op **Documentatie**.
- 4 Klik op **HTML-documenten**.
- 5 Klik op de **NETWERKHANDLEIDING**.

### **Opmerking**

- *Wij raden u aan om eerst contact op te nemen met uw systeembeheerder als u de printer wilt aansluiten op uw netwerk.*
- *Als u persoonlijke firewallsoftware (bijvoorbeeld Windows® Firewall) gebruikt, schakel deze dan uit. Als zeker weet dat u kunt afdrukken, schakelt u uw persoonlijke firewallsoftware weer in.*

**Windows**

**Draadloos netwerk**

**®**

### **Controleer uw netwerkomgeving**

Het instelproces is afhankelijk van uw netwerkomgeving.

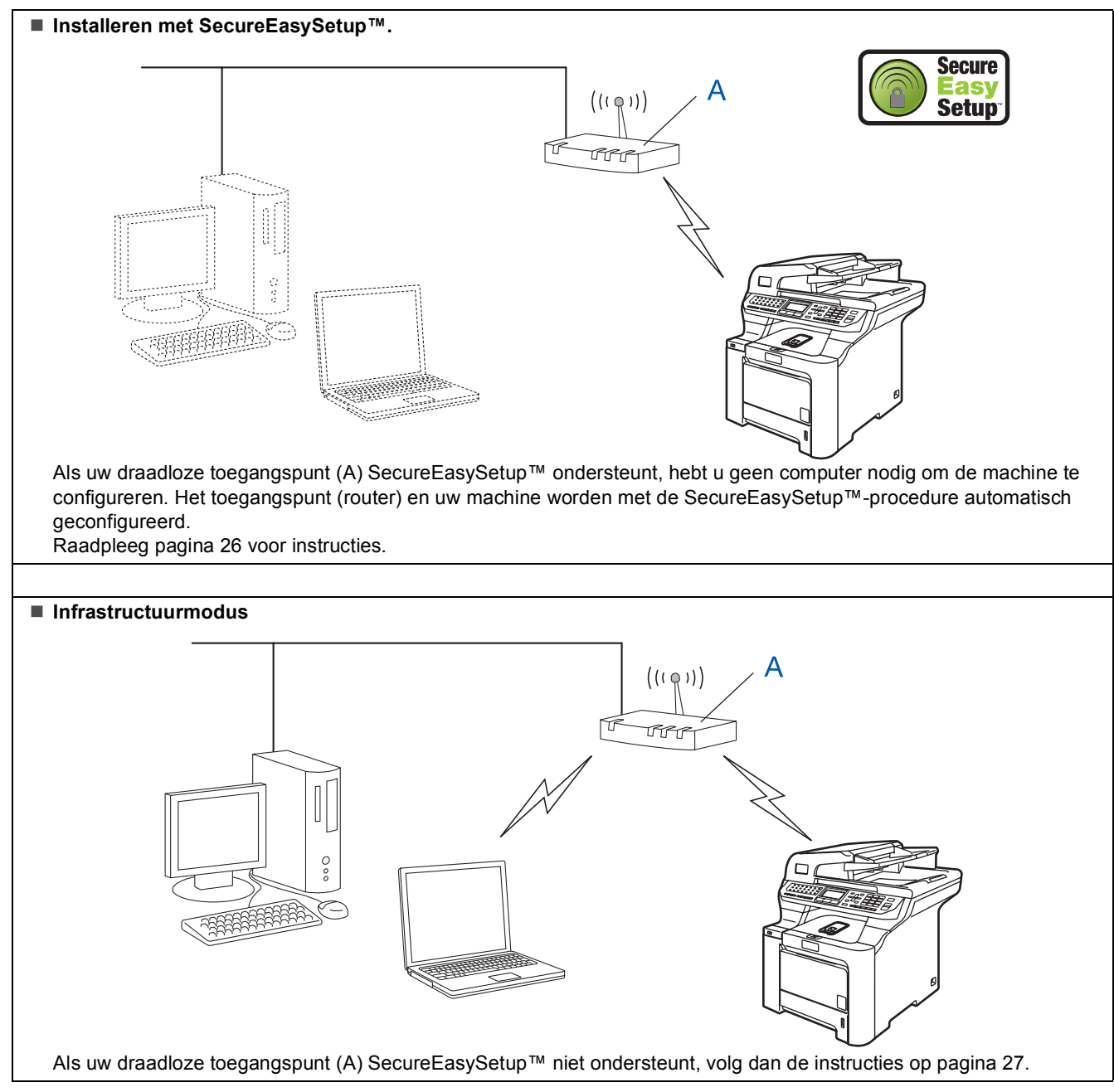

<span id="page-27-1"></span><span id="page-27-0"></span>Met de SecureEasySetup™-software kunt u het draadloze netwerk eenvoudiger configureren dan wanneer u dit handmatig zou doen. Door op een knop op de draadloze router of het toegangspunt te drukken, kunt u het draadloze netwerk en de beveiligingsinstellingen instellen. Uw router of toegangspunt moet ook SecureEasySetup™ ondersteunen. Raadpleeg de gebruikershandleiding van uw draadloze LAN-router of toegangspunt voor instructies om uw machine te configureren voor een draadloos netwerk. Als uw draadloze router of toegangspunt SecureEasySetup™ niet ondersteunt, ga dan naar de volgende pagina voor installatieinstructies.

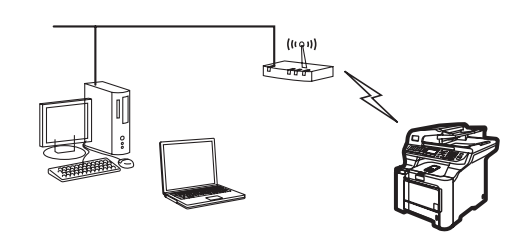

## **Opmerking**

*Als routers of toegangspunten SecureEasySetup™ ondersteunen, wordt dit aangegeven met het SecureEasySetup™ symbool zoals hieronder afgebeeld.*

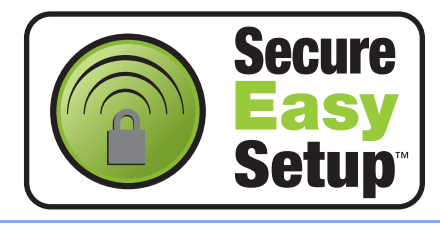

1 Steek de stekker van het netsnoer in het stopcontact. Zet de machine aan.

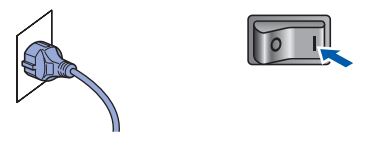

### **Onjuiste configuratie**

**Als u eerder de draadloze instellingen van de machine hebt geconfigureerd, dient u de netwerk(LAN)-instellingen te resetten voordat u de draadloze instellingen opnieuw kunt configureren.**

**Druk op Menu, 7, 2, 5 (of Menu, 7, 0) en dan op 1 om de wijziging te accepteren.**

<span id="page-27-2"></span>2 Plaats de Brother-machine dichtbij de SecureEasySetup™-router of -toegangspunt. 3 Druk op uw draadloze router of toegangspunt op de knop SecureEasySetup™. Raadpleeg de gebruikershandleiding van uw draadloze router of toegangspunt voor instructies.

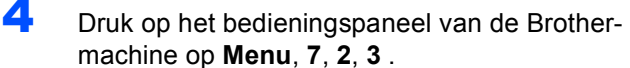

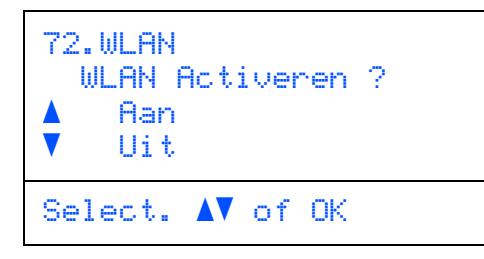

Druk op  $\left\lfloor \cdot \right\rfloor$  of  $\left\lfloor \cdot \right\rfloor$  om Aan te selecteren en druk dan op **OK**. Bij deze instelling wordt de bekabelde netwerkinterface uitgeschakeld.

5 De verbindingsstatus van het draadloze netwerk dat gebruikt maakt van SecureEasySetup™-software wordt weergegeven: Bezig Verb. WLAN, Verbonden of Verbinding NG.

> Bezig Verb. WLAN wordt weergegeven als de afdrukserver verbinding probeert te maken met uw router of toegangspunt. Wacht tot Verbonden of Verbinding NG wordt weergegeven.

> Verbonden wordt weergegeven als de afdrukserver met succes is verbonden met uw router of toegangspunt. U kunt uw machine nu in een draadloos netwerk gebruiken.

> Verbinding NG wordt weergegeven als de verbinding van de afdrukserver met uw router of toegangspunt niet tot stand is gekomen. Herhaal de procedure vanaf **[2](#page-27-2)**. Als hetzelfde bericht weer wordt weergegeven, herstel dan de fabrieksinstellingen van de afdrukserver en probeer het opnieuw. (Zie *[De](#page-50-1)  [netwerkinstellingen terugzetten naar de](#page-50-1)  [fabrieksinstellingen](#page-50-1)* op pagina 49.)

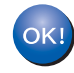

**De draadloze verbinding is nu tot stand gekomen. Om MFL-Pro Suite te installeren, gaat u verder met stap [14](#page-30-0) op [pagina 29](#page-30-0).**

### <span id="page-28-1"></span><span id="page-28-0"></span>**De Setup Wizard van het LAN-menu op het bedieningspaneel gebruiken voor het configureren van een draadloos netwerk**

### **Belangrijk**

### **Zorg dat u de instructies in stap 1** *[De machine](#page-5-1)  [installeren](#page-5-1)* **op pagina [4](#page-5-1) tot en met [13](#page-14-2) hebt uitgevoerd.**

Aan de hand van deze instructies installeert u uw Brother-machine in infrastructuurmodus voor een standaard netwerkomgeving voor een klein kantoor of voor privé-gebruik met een draadloze router of toegangspunt dat gebruik maakt van DHCP om IPadressen toe te wijzen.

De instructies voor het instellen van uw machine in een andere draadloze omgeving kunt u vinden in de Netwerkhandleiding op de cd-rom.

Om de netwerkhandleiding te bekijken, volgt u de onderstaande instructies.

- 1 Schakel uw pc in. Plaats de Brother-cd-rom met de naam Windows® in uw cd-romstation.
- 2 Als het scherm met de taal verschijnt, klikt u op de gewenste taal. Het hoofdmenu van de cd-rom wordt geopend.
- 3 Klik op **Documentatie**.
- 4 Klik op **HTML-documenten**.
- 5 Klik op **Netwerkhandleiding**.

## **Opmerking**

*Als dit venster niet wordt geopend, gebruikt u Windows® Verkenner om het programma setup.exe uit te voeren vanuit de hoofddirectory van de Brother-cd-rom.*

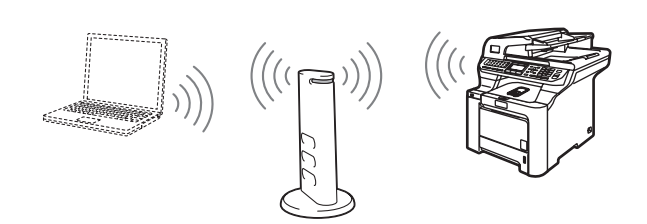

### **Zorg dat u op de hoogte bent van de instellingen van uw draadloze netwerk voor u van start gaat.**

<span id="page-28-2"></span>1 Noteer de instellingen van het draadloze netwerk voor uw toegangspunt of draadloze router.

**SSID** (Service Set ID of Netwerknaam)

**WEP-sleutel** (indien nodig)

 $\overline{\phantom{a}}$  , where  $\overline{\phantom{a}}$  , where  $\overline{\phantom{a}}$  , where  $\overline{\phantom{a}}$ 

 $\overline{\phantom{a}}$  , where  $\overline{\phantom{a}}$  , where  $\overline{\phantom{a}}$  , where  $\overline{\phantom{a}}$ 

 $\overline{\phantom{a}}$  , where  $\overline{\phantom{a}}$  , where  $\overline{\phantom{a}}$  , where  $\overline{\phantom{a}}$ 

**WPA-PSK** (indien nodig)

*De WEP-sleutel is voor 64-bit versleutelde netwerken of 128-bit versleutelde netwerken en kan zowel cijfers als letters bevatten. Als u niet over deze informatie beschikt, raadpleeg dan de documentatie geleverd bij uw toegangspunt of draadloze router. Deze sleutel is een 64-bit of 128-bit waarde die in ASCII- of HEXADECIMAAL-opmaak ingevoerd moet worden.*

### *Bijvoorbeeld:*

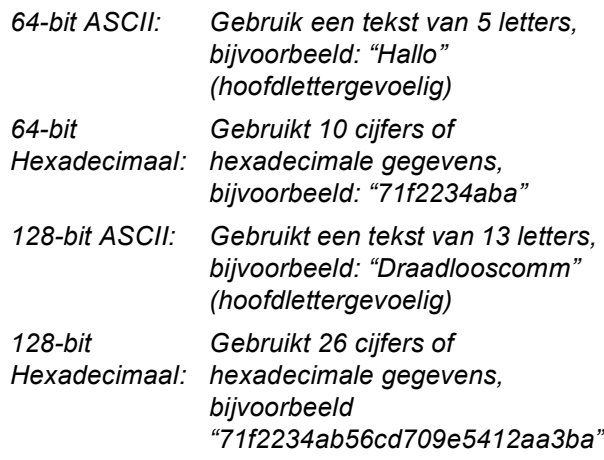

WPA-PSK schakelt een Protected Access Pre-shared-sleutel in waarmee de draadloze machine van Brother via TKIP-en AEScodering met toegangspunten kan communiceren. WPA-PSK maakt gebruik van een Pre-Shared Key (voorafgedeelde sleutel) die minimaal 8 tekens en maximaal 63 tekens lang is.

*Zie hoofdstuk 3 in de netwerkhandleiding voor meer informatie*.

# **Het stuurprogramma en software installeren Stap 2 Windows®**

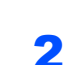

2 Steek de stekker van het netsnoer in het stopcontact. Zet de machine aan.

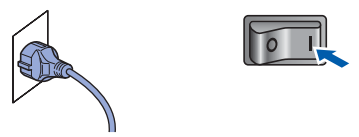

### **Onjuiste configuratie**

**Als u eerder de draadloze instellingen van de machine hebt geconfigureerd, dient u de netwerk(LAN)-instellingen te resetten voordat u de draadloze instellingen opnieuw kunt configureren.**

**Druk op Menu, 7, 2, 5 (of Menu, 7, 0) en dan op 1 om de wijziging te accepteren.**

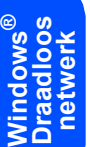

<span id="page-29-3"></span>3 Druk op uw machine op **Menu**, **7**, **2**, **2**.

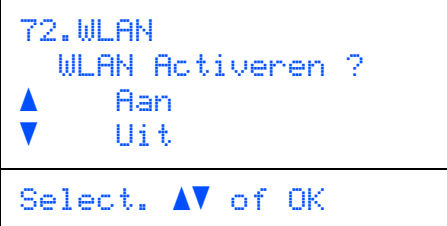

Druk op  $\bullet$  of  $\bullet$  om Aan te selecteren en druk dan op **OK**. Bij deze instelling wordt de bekabelde netwerkinterface uitgeschakeld.

```
4 De machine zoekt naar uw netwerk en geeft
     een lijst met beschikbare SSIDs weer. De SSID 
     die u eerder hebt genoteerd, dient te worden 
     weergegeven. Als de machine meerdere 
     netwerken waarneemt, selecteer dan met de 
     toets of uw netwerk en druk op OK. Ga
     naar stap 8.
```
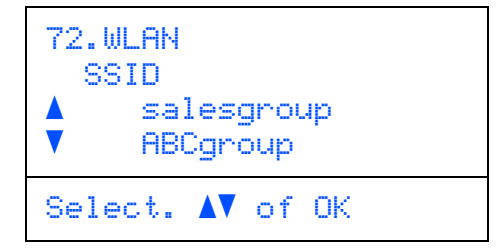

### **Opmerking**

*Het duurt een aantal seconden om een lijst met de beschikbare SSIDs weer te geven.*

Als uw toegangspunt is ingesteld om de SSID niet te verzenden, dient u handmatig de naam van de SSID in te voeren. Ga naar stap **[5](#page-29-1)**.

<span id="page-29-1"></span>5 Selecteer <Nieuwe SSID> met of, en druk op **OK**. Ga naar stap **[6](#page-29-2)**.

```
72.WLAN
   SSID
      a <Nieuwe SSID>
     salesgroup
Select. AV of OK
```
<span id="page-29-2"></span>6 Voer een nieuwe SSID in en druk op **OK**. Raadpleeg *[Tekst invoeren](#page-51-0)* op pagina 50 voor meer informatie over het typen van tekst.

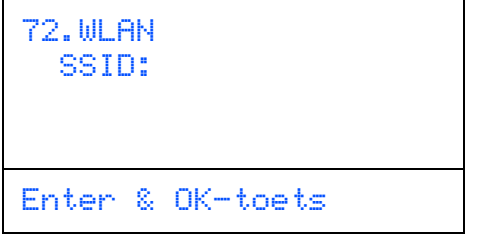

- Druk op  $\uparrow$  of  $\downarrow$  om Infrastructure te selecteren, en druk dan op **OK**.
- <span id="page-29-0"></span>8 Selecteer met de toetsen **August 2008** een van

de onderstaande opties: Als uw netwerk is geconfigureerd voor verificatie en codering, dient u de instellingen van uw netwerk daarop aan te passen.

**Geen verificatie of codering:** Kies Open Systeem, druk op **OK** en kies dan Geen als Type Codering? en druk dan op **OK**.

Druk vervolgens op  $\uparrow$  of  $\downarrow$  om 1. Ja te selecteren en druk op **OK** om uw instellingen toe te passen. Ga naar stap **[12](#page-30-1)**.

### **Geen verificatie met WEP-codering:** Kies

Open Systeem, druk op **OK** en gebruik dan

of, om WEP te selecteren als Type Codering? en druk op **OK**. Ga naar stap **[9](#page-30-2)**.

**Verificatie met WEP-codering:** Kies

Gedeelde Sleutel en druk op **OK**. Ga naar stap **[9](#page-30-2)**.

### **Verificatie met WPA-PSK (TKIP-of AES-**

**codering):** Kies WPA/WPA2-PSK en druk op **OK**. Ga naar stap **[10](#page-30-3)**.

**Verificatie met LEAP:** Kies LEAP en druk op **OK**. Ga naar stap **[11](#page-30-4)**.

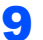

<span id="page-30-2"></span>9 Kies het betreffende sleutelnummer en druk op **OK**.

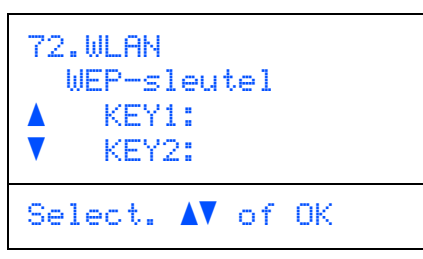

Voer via de kiestoetsen de WEP-sleutel in die u in stap **[1](#page-28-2)** hebt genoteerd. U kunt met de toetsen **en de cursor bewegen**. Bijvoorbeeld: om de letter a in te voeren, drukt u één keer op het toetsenbord op toets **2**. Om het cijfer 3 in de voeren, drukt u zeven keer op het toetsenbord op toets **3**.

De letters worden in deze volgorde weergegeven: kleine letter, hoofdletter en cijfers.

Druk op **OK** als u alle tekens hebt ingevoerd, kies dan 1.Ja en druk op **OK** om uw instellingen toe te passen. Ga naar stap **[12](#page-30-1)**.

**De meeste toegangspunten en routers kunnen meerdere sleutels opslaan, maar slechts een sleutel wordt per keer voor verificatie en codering gebruikt.**

<span id="page-30-3"></span>10 Druk op of of om TKIP of AES als Type Codering? te selecteren en druk op **OK**. Voer via de kiestoetsen het wachtwoord van de WPA-PSK in die u hebt genoteerd in stap **[1](#page-28-2)**. U kunt met de toetsen **en** en **de cursor** bewegen. Bijvoorbeeld: om de letter a in te voeren, drukt u één keer op het toetsenbord op toets **2**. Om het cijfer 3 in de voeren, drukt u zeven keer op het toetsenbord op toets **3**.

> Druk op **OK** als u alle tekens hebt ingevoerd, kies dan 1.Ja en druk op **OK** om uw instellingen toe te passen. Ga naar stap **[12](#page-30-1)**.

<span id="page-30-4"></span>11 Voer de gebruiker in en druk op **OK**. U kunt met de toetsen **en under de cursor bewegen.** Bijvoorbeeld: om de letter a in te voeren, drukt u één keer op het toetsenbord op toets **2**.

> Voer het wachtwoord in en druk op **OK**, kies dan 1.Ja en druk op **OK** om uw instellingen toe te passen. Ga naar stap **[12](#page-30-1)**. (Gebruik de tabel op *[Tekst](#page-51-0)  invoeren* [op pagina 50](#page-51-0).)

<span id="page-30-1"></span>12 Uw machine probeert nu met de ingevoerde informatie verbinding te maken met uw draadloze netwerk. Als deze verbinding tot stand komt, wordt Verbonden kort op het LCD-scherm weergegeven.

> Verbinding NG wordt weergegeven als de verbinding van de afdrukserver met uw router of toegangspunt niet tot stand is gekomen. Herhaal de procedure vanaf **[3](#page-29-3)**. Als hetzelfde bericht weer wordt weergegeven, herstel dan de fabrieksinstellingen van de afdrukserver en probeer het opnieuw. (Zie *[De](#page-50-1)  [netwerkinstellingen terugzetten naar de](#page-50-1)  [fabrieksinstellingen](#page-50-1)* op pagina 49.)

13 De machine haalt automatisch de TCP/IPadresgegevens van uw toegangspunt (router) op als DHCP is ingeschakeld (DHCP is gewoonlijk standaard ingeschakeld bij de meeste toegangspunten/routers).

> *Als DHCP niet is ingeschakeld bij uw toegangspunt, dient u handmatig het IP-adres, het subnetmasker en de poort van de machine te configureren om verbinding te kunnen maken met uw netwerk. Raadpleeg de netwerkhandleiding voor meer informatie.*

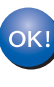

**De draadloze verbinding is nu tot stand gekomen. Om de MFL-Pro Suite software te installeren, gaat u verder met stap [14.](#page-30-0)**

### **Opmerking**

*De meegeleverde CD-ROM bevat ScanSoft™ PaperPort™ 11SE. Deze software ondersteunt alleen Windows® 2000 (SP4 of recenter), XP (SP2 of recenter), XP Professional x64 Edition en Windows Vista™. Werk uw systeem bij met het meest recente Windows® Service Pack voordat u MFL-Pro Suite installeert.*

<span id="page-30-0"></span>14 Zet de computer aan. (U dient als beheerder te zijn aangemeld.) Sluit alle actieve toepassingen voor u MFL-Pro Suite installeert.

### **Opmerking**

*Vóór de installatie moet u eventuele persoonlijke firewallsoftware uitschakelen. Start na de installatie uw persoonlijke firewallsoftware opnieuw op.*

15 Plaats de meegeleverde cd-rom in uw cdromstation. Als het venster met de modelnaam wordt weergegeven, kiest u uw machine. Als het scherm met de taal verschijnt, kiest u de gewenste taal.

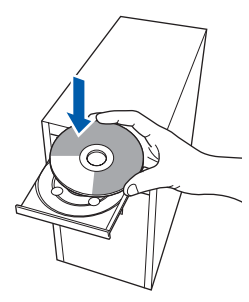

16 Het hoofdmenu van de cd-rom wordt geopend. Klik op **MFL-Pro Suite installeren**.

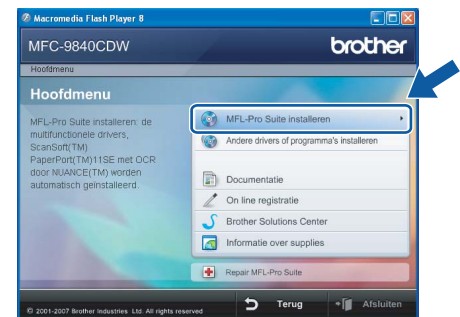

## **Opmerking**

- *Als dit venster niet wordt geopend, gebruikt u Windows® Verkenner om het programma start.exe uit te voeren vanuit de hoofdmap van de Brother-cd-rom.*
- *Voor Windows Vista™: als het scherm Gebruikersaccountbeheer verschijnt, klikt u op Toestaan.*

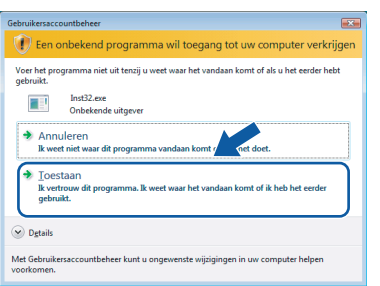

17 Kies **Draadloze netwerkverbinding** en klik op **Volgende**.

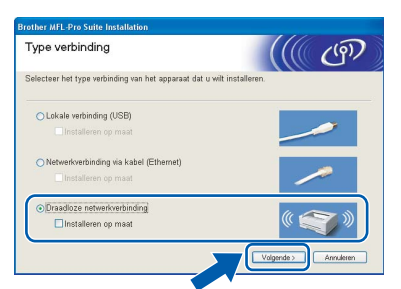

## **Opmerking**

*Als u de PS-driver (BR-Script-driver van Brother) wilt installeren, kiest u Aangepast installeren en volgt u de instructies op het scherm. Wanneer het functieselectiescherm verschijnt, schakelt u het selectievakje PS-printerdriver in en volgt u de instructies op het scherm.*

18 Klik op het selectievakje van **gecontroleerd en bevestigd** en klik dan op **Volgende**. Volg de instructies op uw scherm.

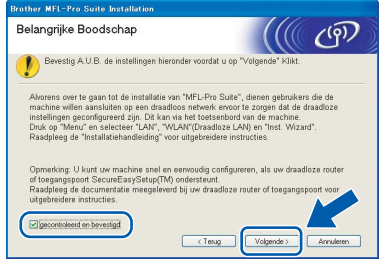

19 Als u de licentieovereenkomst van ScanSoft™ PaperPort™ 11SE hebt gelezen en akkoord gaat met de voorwaarden, klikt u op **Ja**.

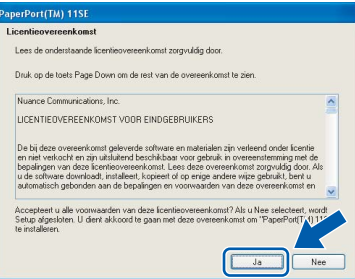

De installatie van ScanSoft™ PaperPort™ 11SE wordt automatisch gestart en vervolgens wordt MFL-Pro Suite geïnstalleerd.

### 20 Wanneer het venster met de softwarelicentieovereenkomst voor Brother MFL-Pro Suite wordt geopend, klikt u op **Ja** als u akkoord gaat met de voorwaarden van de softwarelicentieovereenkomst.

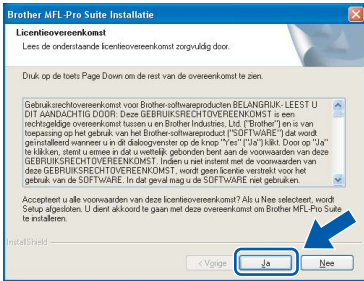

21 Als de machine is geconfigureerd voor uw netwerk, selecteert u de machine in de lijst en klikt u op **Volgende**. Als er slechts één machine op het netwerk is aangesloten, wordt dit venster niet weergegeven en wordt de desbetreffende machine automatisch geselecteerd.

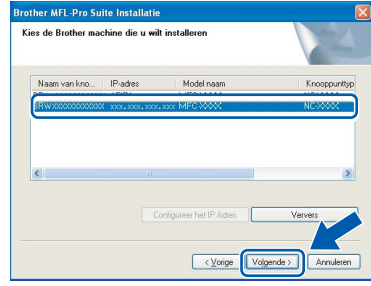

Als **APIPA** wordt weergegeven in het veld **IP-adres**, klikt u op **Configureer het IP Adres** en voert u een **IP-adres** voor uw machine in dat geschikt is voor het netwerk.

### **Opmerking**

*Als de machine nog niet voor gebruik op uw netwerk is geconfigureerd, verschijnt het volgende venster.*

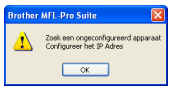

### *Klik op OK.*

*Het venster Configureer het IP Adres verschijnt. Voer een IP-adres voor uw machine in dat geschikt is voor uw netwerk door de instructies op het scherm te volgen.*

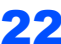

22 De installatie van de Brother-drivers start automatisch. **Een ogenblik geduld, de installatievensters verschijnen een voor een.**

### **Onjuiste configuratie**

**Probeer NIET de vensters te annuleren tijdens de installatie.**

## **Opmerking**

*Voor Windows Vista™-gebruikers: als dit scherm wordt weergegeven, schakelt u het selectievakje in en klikt u op Installeren.*

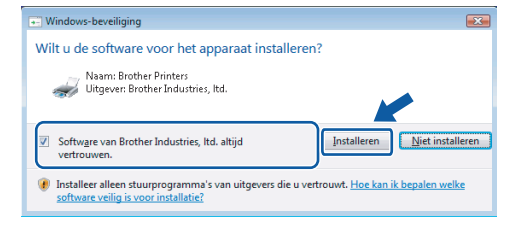

23 Wanneer het scherm Online-registratie voor Brother en ScanSoft verschijnt, selecteert u de gewenste optie en volgt u de instructies op het scherm.

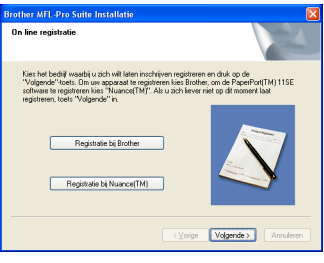

24 Klik op **Voltooien** om de computer opnieuw op te starten. (U dient als beheerder te zijn aangemeld.)

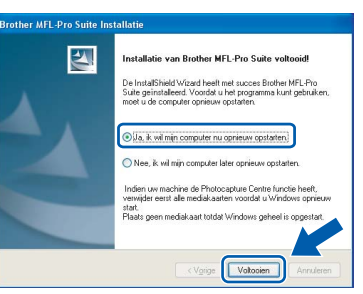

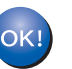

### **De MFL-Pro Suite is geïnstalleerd en de installatie is nu voltooid.**

## **Opmerking**

- *• XML Paper Specification-printerdriver De XML Paper Specification-printerdriver is de meest geschikte driver voor het afdrukken vanuit toepassingen die gebruikmaken van XML Paper Specification-documenten. Download de meest recente driver via het Brother Solutions Center op [http://solutions.brother.com.](http://solutions.brother.com)*
- *MFL-Pro Suite omvat de netwerkprinterdriver, netwerkscannerdriver, Brother ControlCenter3, ScanSoft™ PaperPort™ 11SE en True Type® lettertypen.*

*ScanSoft™ PaperPort™ 11SE is een documentbeheerprogramma voor het weergeven van gescande documenten.*

- *Nadat de computer opnieuw is opgestart, wordt er automatisch een installatiediagnose uitgevoerd. Als de installatie niet is gelukt, worden de resultaten van de installatie in een venster getoond. Als bij de diagnose een fout wordt geconstateerd, volgt u de instructies op het scherm of raadpleegt u de online-Help en veelgestelde vragen in Start/Alle programma's/ Brother/MFC-XXXX.*
- *Als u zeker weet dat de printer na de installatie werkt, kunt u de persoonlijke firewallsoftware opnieuw inschakelen.*
- *De Firewall-instelling op uw pc verhindert mogelijk de vereiste netwerkverbinding voor scannen en afdrukken in een netwerk.*

*Volg de instructies op de volgende pagina om uw Windows®-firewall te configureren. Raadpleeg de gebruikershandleiding bij uw software of neem contact op met de softwarefabrikant als u eigen Firewall-software gebruikt.*

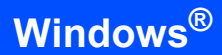

## <span id="page-33-0"></span>**Firewall-instellingen**

De Firewall-instelling op uw pc verhindert mogelijk de vereiste netwerkverbinding voor scannen en afdrukken in een netwerk. Volg de instructies voor Windows® XP SP2 of Windows Vista™ als u de Windows®-firewall gebruikt. Raadpleeg de

gebruikershandleiding bij uw software of neem contact op met de softwarefabrikant als u eigen Firewall-software gebruikt.

- **Bij gebruik van Windows® XP SP2:**
	- 1 Klik op **Start**, **Configuratiescherm, Netwerken Internetaansluitingen** en vervolgens op **Windows Firewall**. Controleer of Windows Firewall is ingeschakeld op het tabblad **Algemeen**.
	- 2 Klik op het tabblad **Geavanceerd** op de knop **Instellingen...**.

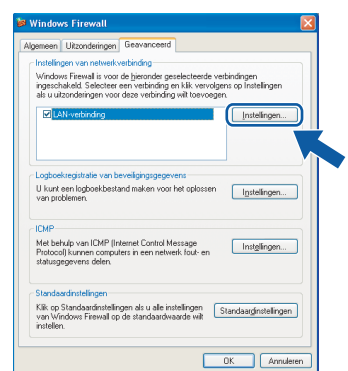

- 3 Klik op de knop **Toevoegen**.
- 4 Voer de volgende gegevens in om poort **54925** toe te voegen voor scannen via het netwerk:
	- 1. Voer in het veld **Beschrijving van de service**: Een beschrijving in, bijvoorbeeld "Brother Scanner".
	- 2. Voer in het veld **Naam of IP-adres (bijvoorbeeld 192.168.0.12) van de computer die als host voor deze service optreedt**: "Localhost" in.
	- 3. Voer in het veld **Nummer van de externe poort voor deze service**: "**54925**" in.
	- 4. Voer in het veld **Nummer van de interne poort voor deze service**: "**54925**" in.
	- 5. Controleer of **UDP** is ingeschakeld.
	- 6. Klik op **OK**.

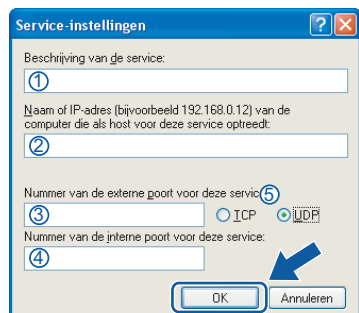

- 5 Klik op de knop **Toevoegen**.
- 6 Voer de volgende gegevens in om poort **54926** toe te voegen voor PC-Fax via het netwerk:
	- 1. Voer in het veld **Beschrijving van de service**: Een beschrijving in, bijvoorbeeld "Brother PC-Fax ontvangen".
	- 2. Voer in het veld **Naam of IP-adres (bijvoorbeeld 192.168.0.12) van de computer die als host voor deze service optreedt**: "Localhost" in.
	- 3. Voer in het veld **Nummer van de externe poort voor deze service**: "**54926**" in.
	- 4. Voer in het veld **Nummer van de interne poort voor deze service**: "**54926**" in.
	- 5. Controleer of **UDP** is ingeschakeld.
	- 6. Klik op **OK**.
- 7 Als u nog steeds problemen hebt met de netwerkverbinding, klikt u op de knop **Toevoegen**.
- 8 Voer de volgende gegevens in om poort **137** toe te voegen voor netwerkscannen, PC-Fax ontvangen en afdrukken via het netwerk:
	- 1. Voer in het veld **Beschrijving van de service**: Een beschrijving in, bijvoorbeeld "Brothernetwerkprinten".
	- 2. Voer in het veld **Naam of IP-adres (bijvoorbeeld 192.168.0.12) van de computer die als host voor deze service optreedt**: "Localhost" in.
	- 3. Voer in het veld **Nummer van de externe poort voor deze service**: "**137**" in.
	- 4. Voer in het veld **Nummer van de interne poort voor deze service**: "**137**" in.
	- 5. Controleer of **UDP** is ingeschakeld.
	- 6. Klik op **OK**.
- 9 Controleer of de nieuwe instelling is toegevoegd en is ingeschakeld, en klik vervolgens op **OK**.
- **Bij gebruik van Windows Vista™:**
	- 1 Klik op **Start**, **Configuratiescherm**, **Netwerken Internet-verbindingen**, **Windows Firewall**  en klik op **instellingen wijzigen**. Controleer of Windows Firewall is ingeschakeld op het tabblad **Algemeen**.
	- 2 Doe het volgende als het scherm **Gebruikersaccountbeheer** verschijnt.
		- Voor gebruikers met beheerderrechten: klik op **Doorgaan**.

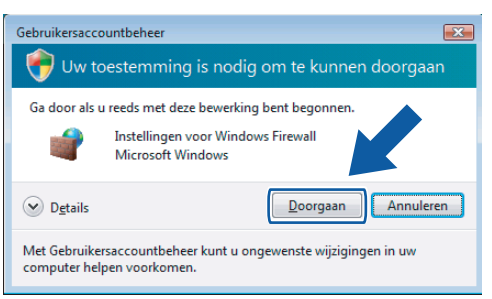

 Voor gebruikers die geen beheerderrechten hebben: voer het beheerderwachtwoord in en klik op **OK**.

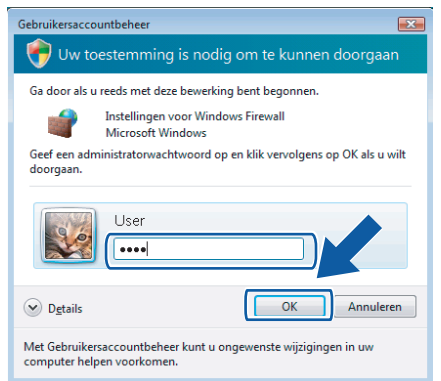

- 3 Controleer of Windows Firewall is ingeschakeld op het tabblad **Algemeen**.
- 4 Klik op het tabblad **Uitzonderingen**.

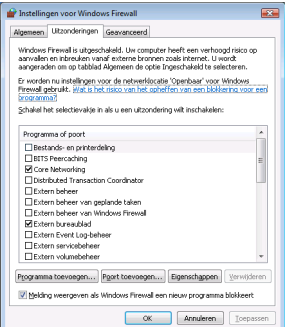

5 Klik op de knop **Poort toevoegen...**.

- 6 Voer de volgende gegevens in om poort **54925** toe te voegen voor scannen via het netwerk:
	- 1. Voer in het veld **Naam**: Een beschrijving in, bijvoorbeeld "Brother Scanner".
	- 2. Voer in het veld **Poortnummer**: "**54925**" in.
	- 3. Controleer of **UDP** is ingeschakeld. Klik vervolgens op **OK**.

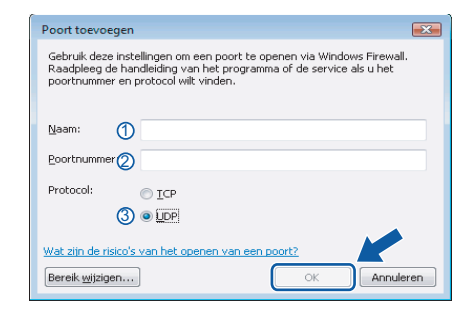

- 7 Klik op de knop **Poort toevoegen...**.
- 8 Voer de volgende gegevens in om poort **54926** toe te voegen voor PC-Fax via het netwerk:
	- 1. Voer in het veld **Naam**: Een willekeurige beschrijving in, bijvoorbeeld "Brother PC-Fax".
	- 2. Voer in het veld **Poortnummer**: "**54926**" in.
	- 3. Controleer of **UDP** is ingeschakeld. Klik vervolgens op **OK**.
- 9 Controleer of de nieuwe instelling is toegevoegd en is ingeschakeld, en klik vervolgens op **OK**.
- 10 Als u nog steeds problemen hebt met de netwerkverbinding zoals scannen of afdrukken via het netwerk, schakelt u het selectievakje **Bestands- en printerdeling** in op het tabblad Uitzonderingen en klikt u vervolgens op **OK**.

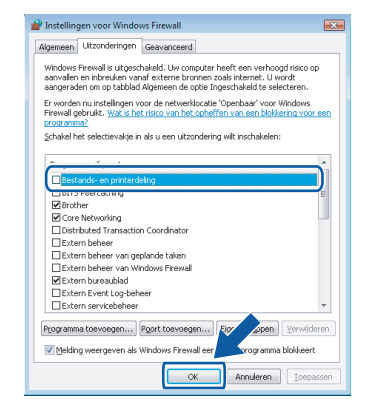

## <span id="page-35-0"></span>**<sup>4</sup> Bij gebruik van de USB-interfacekabel**

## **Voor Mac OS® X 10.2.4 of recenter**

### **Belangrijk**

**Zorg dat u de instructies in stap 1** *[De machine](#page-5-1)  [installeren](#page-5-1)* **op pagina [4](#page-5-1) tot en met [13](#page-14-2) hebt uitgevoerd.**

### **Opmerking**

*Bij gebruik van Mac OS® X 10.2.0 tot 10.2.3, moet u een upgrade uitvoeren naar Mac OS® X 10.2.4 of hoger. (Ga voor de meest recente informatie over Mac OS® X naar [http://solutions.brother.com\)](http://solutions.brother.com)*

1 Verwijder het label dat de USB-poort van uw machine afdekt. Sluit de interfacekabel aan op de computer en vervolgens op de machine.

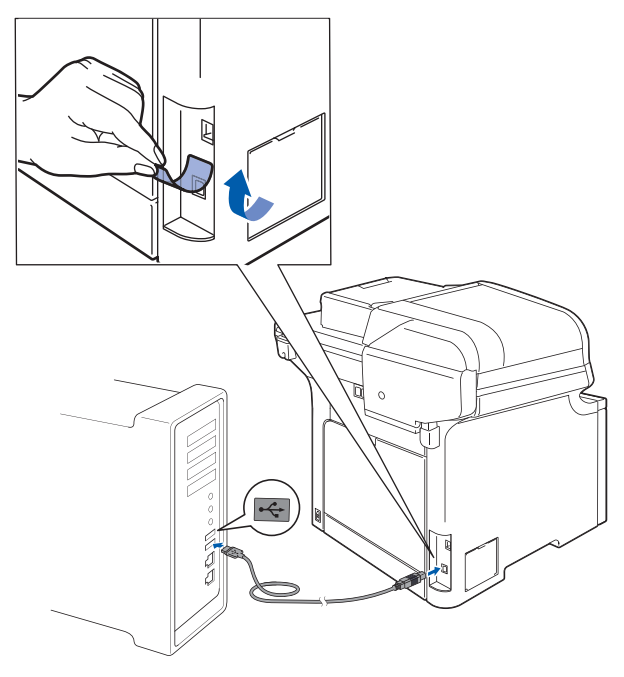

### **Onjuiste configuratie**

**Sluit de machine NIET aan op een USB-poort op een toetsenbord of een USB-hub zonder voeding. Brother adviseert u de machine direct op uw computer aan te sluiten.**

## **Opmerking**

*Controleer of de machine is ingeschakeld door het netsnoer aan te sluiten.*

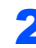

 $2<sup>o</sup>$  Zet uw Macintosh<sup>®</sup> aan.

**3** Plaats de meegeleverde cd-rom voor Macintosh® in het cd-romstation.

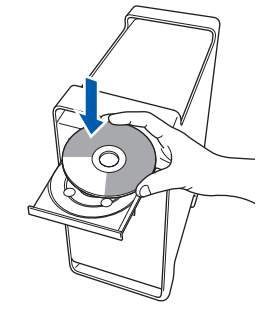

4 Dubbelklik op het pictogram **Start Here OSX** om de installatie te starten. Volg de instructies op uw scherm.

> **AAA** MFL-Pro Suite  $\omega$  $\omega$ **Brother Solutions Cent** Line Regis

### **Opmerking**

*Raadpleeg de softwarehandleiding op de cd-rom om de PS-driver te installeren.*

- 
- 5 Selecteer **Lokale verbinding (USB of parallel)** en klik op **Volgende**. De installatie wordt voortgezet.

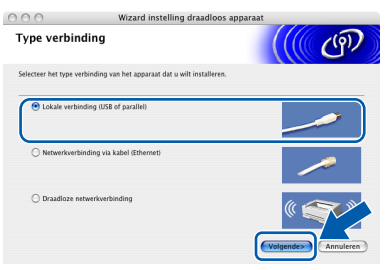

## **Opmerking**

*Het installeren van de software neemt een paar seconden in beslag. Klik na de installatie op Herstart om de installatie van de software te voltooien.*

# **Het stuurprogramma en software installeren**

6 De Brother-software zoekt het Brother-apparaat. Tijdens het zoeken, verschijnt het volgende scherm.

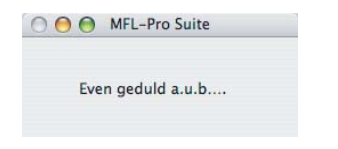

7 Klik op **OK** wanneer dit scherm verschijnt.

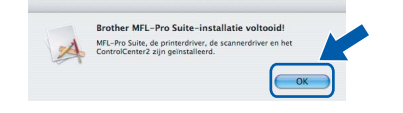

- **Bij gebruik van Mac OS® X 10.3.x of recenter:** OK! **MFL-Pro Suite, de Brother-printerdriver en -scannerdriver en Brother ControlCenter2 zijn geïnstalleerd en de installatie is nu voltooid. Ga naar stap** [12](#page-36-0)**.**
- **8** Bij gebruik van Mac OS $^{\circledR}$  X 10.2.4 tot 10.2.8: Klik op **Voeg toe**.

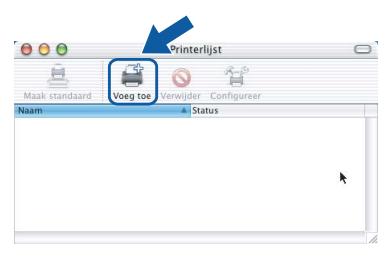

9 Kies **USB**.

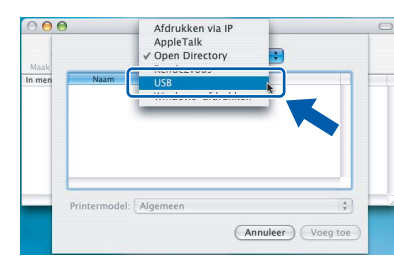

10 Selecteer de modelnaam en klik dan op **Voeg toe**.

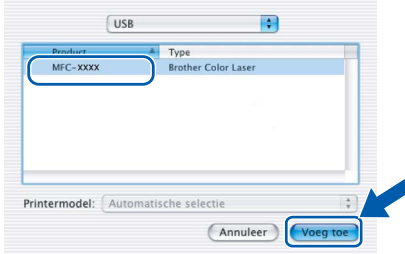

11 Klik op **Afdrukbeheer** en vervolgens op **Stop 'Afdrukbeheer'**.

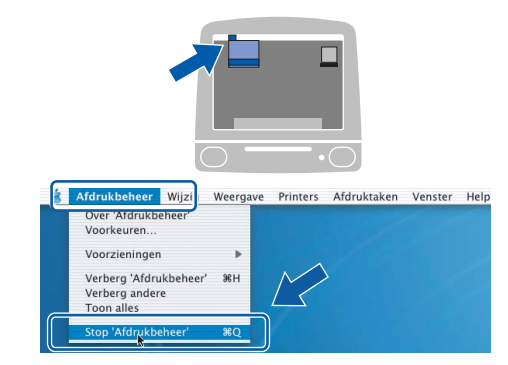

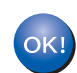

**MFL-Pro Suite, de Brother-printerdriver en -scannerdriver en Brother ControlCenter2 zijn geïnstalleerd en de installatie is nu voltooid.**

<span id="page-36-0"></span>12 Om Presto!®PageManager® te installeren, dubbelklikt u op het pictogram **Presto! PageManager** en volgt u de instructies op het scherm.

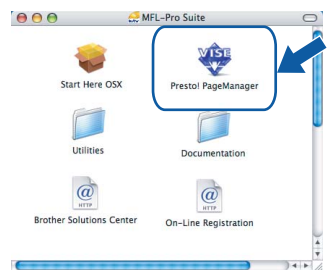

### **Opmerking**

*Door Presto!®PageManager® te installeren voegt u OCR-functionaliteit aan Brother ControlCenter2 toe. U kunt eenvoudig foto's en documenten scannen, delen en ordenen met Presto!® PageManager®.*

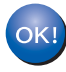

**Presto!® PageManager® is geïnstalleerd en de installatie is nu voltooid.**

## <span id="page-37-0"></span>**<sup>5</sup> Voor gebruikers van een bekabelde netwerkinterface**

## **Voor Mac OS® X 10.2.4 of recenter**

### **Belangrijk**

**Zorg dat u de instructies in stap 1** *[De machine](#page-5-1)  [installeren](#page-5-1)* **op pagina [4](#page-5-1) tot en met [13](#page-14-2) hebt uitgevoerd.**

**1** Sluit de netwerkinterfacekabel aan op de machine en verbindt deze vervolgens met het netwerk.

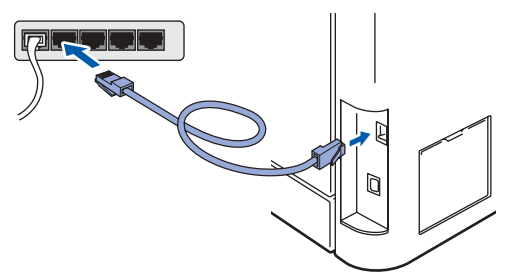

## **Opmerking**

*Controleer of de machine is ingeschakeld door het netsnoer aan te sluiten.*

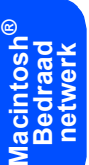

 $2$  Zet uw Macintosh<sup>®</sup> aan.

**3** Plaats de meegeleverde cd-rom voor Macintosh® in het cd-romstation.

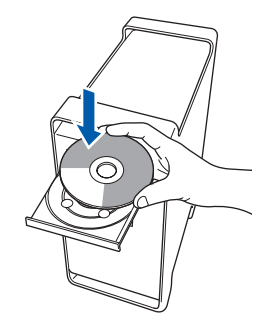

4 Dubbelklik op het pictogram **Start Here OSX** om de installatie te starten. Volg de instructies op uw scherm.

> MFL-Pro Start Here OS: Utilities entation  $\omega$  $\circleda$ plutions Ce On-Line Registra

### **Opmerking**

*Raadpleeg de netwerkhandleiding op de cd-rom om de PS-driver te installeren.*

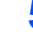

### 5 Kies **Netwerkverbinding via kabel (Ethernet)** en klik op **Volgende**.

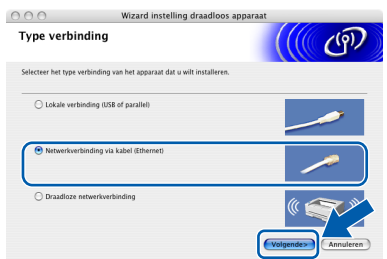

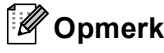

### **Opmerking**

*Het installeren van de software neemt een paar seconden in beslag. Klik na de installatie op Herstart om de installatie van de software te voltooien.*

6 De Brother-software zoekt het Brother-apparaat. Tijdens het zoeken, verschijnt het volgende scherm.

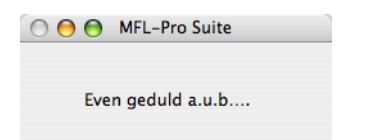

## **Opmerking**

*• Als de machine is geconfigureerd voor uw netwerk, selecteert u de machine in de lijst en klikt u op OK. Als er slechts één machine op het netwerk is aangesloten, wordt dit venster niet weergegeven en wordt de desbetreffende machine automatisch geselecteerd. Ga naar stap* **[7](#page-38-0)***.* 

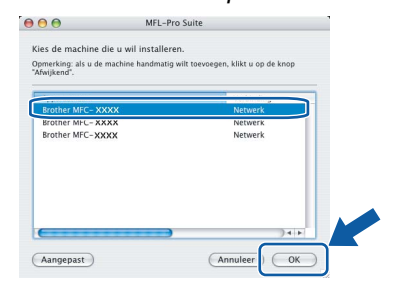

*• Klik op OK wanneer dit scherm verschijnt.*

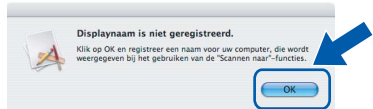

*Voer in het veld Display Naam een naam van maximaal 15 tekens in voor uw Macintosh® en klik op OK. Ga naar stap* **[7](#page-38-0)***.*

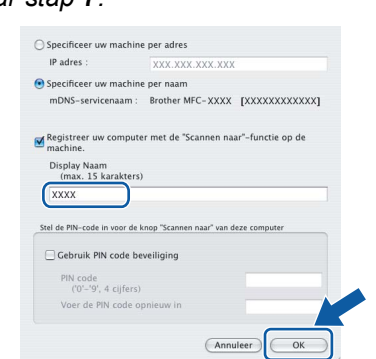

- *Als u de Scantoets op de machine wilt gebruiken om te scannen via het netwerk, moet u het selectievakje Registreer uw computer met de "Scannen naar"-functie op de machine inschakelen.*
- *De naam die u hier invoert, wordt weergegeven op het LCD-scherm van de machine wanneer u op de toets Scan drukt en een scanoptie kiest. (Zie Netwerkscannen in de Softwarehandleiding op de cd-rom.)*

<span id="page-38-0"></span>7 Klik op **OK** wanneer dit scherm verschijnt.

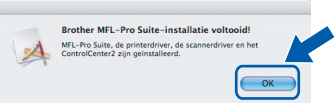

**Bij gebruik van Mac OS® X 10.3.x of recenter: MFL-Pro Suite, de Brother-printerdriver** 

**en -scannerdriver en Brother ControlCenter2 zijn geïnstalleerd en de installatie is nu voltooid. Ga naar stap** [12](#page-39-0)**.**

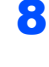

OK!

**8** Bij gebruik van Mac OS<sup>®</sup> X 10.2.4 tot 10.2.8: Klik op **Voeg toe**.

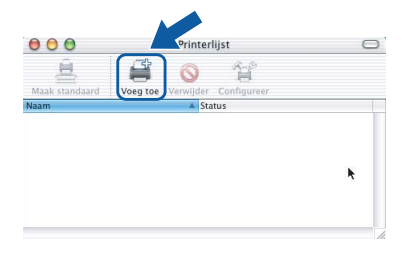

**9** Bij gebruik van Mac OS®  $\times$  10.2.4 tot 10.2.8: Kies de hieronder aangegeven optie.

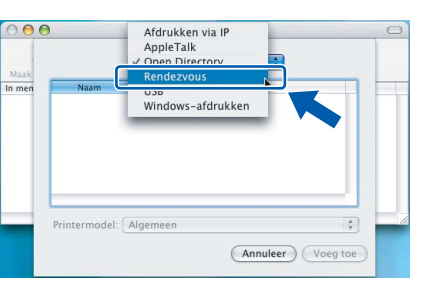

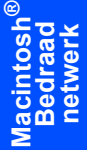

10 Selecteer de modelnaam en klik dan op **Voeg toe**.

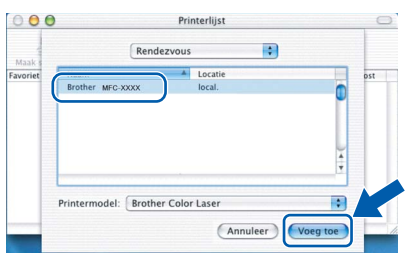

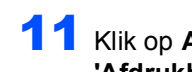

11 Klik op **Afdrukbeheer** en vervolgens op **Stop 'Afdrukbeheer'**.

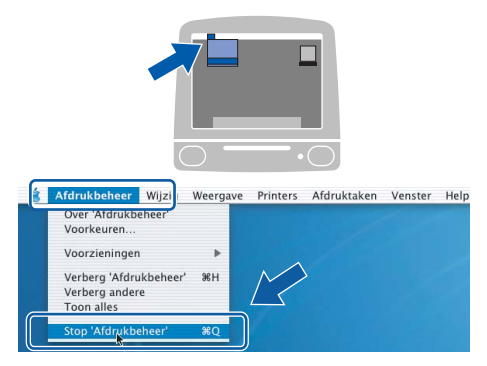

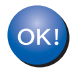

**MFL-Pro Suite, de Brother-printerdriver en -scannerdriver en Brother ControlCenter2 zijn geïnstalleerd en de installatie is nu voltooid.**

<span id="page-39-0"></span>12 Om Presto!®PageManager® te installeren, dubbelklikt u op het pictogram **Presto! PageManager** en volgt u de instructies op het scherm.

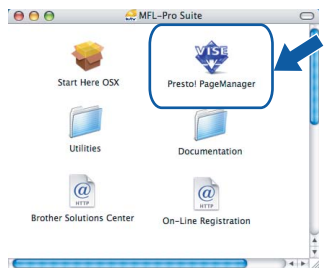

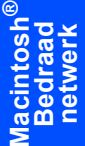

### **Opmerking**

*Door Presto!®PageManager® te installeren voegt u OCR-functionaliteit aan Brother ControlCenter2 toe. U kunt eenvoudig foto's en documenten scannen, delen en ordenen met Presto!® PageManager®.*

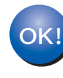

**Presto!® PageManager® is geïnstalleerd en de installatie is nu voltooid.**

## <span id="page-40-0"></span>**<sup>6</sup> Voor gebruikers van een draadloze netwerkinterfaces in infrastructuurmodus (voor Mac OS® X 10.2.4 of hoger)**

### **Uw draadloze machine en draadloze netwerk aansluiten en de printerdriver in de infrastructuurmodus installeren**

Eerst dient u de instellingen van het draadloze netwerk van uw machine configureren om te communiceren met het toegangspunt van uw netwerk (router). Nadat de machine is geconfigureerd om met uw toegangspunt (router) te communiceren, hebben de computers op uw netwerk toegang tot de machine. Om de machine via deze computers te kunnen gebruiken, dient u de MFL-Pro Suite te installeren. De volgende stappen leiden u door het configuratie- en installatieproces.

Om standaard documenten zo goed mogelijk af te drukken, plaatst u de Brother-machine zo dicht mogelijk bij het toegangspunt van het netwerk (router) met zo weinig mogelijk obstructies. Als de twee apparaten worden gescheiden door grote objecten en muren, en als er sprake is van storing door andere elektronische apparatuur kan de overdrachtsnelheid van gegevens van uw documenten negatief worden beïnvloed.

### **Belangrijk**

**De volgende instructies bieden u twee manieren om uw Brother-machine in een draadloze netwerkomgeving te installeren. Beide manieren zijn van toepassing op de infrastructuurmodus, met een draadloze router of toegangspunt dat gebruikt maakt van DHCP om IP-adressen toe te wijzen. Als uw draadloze router/toegangspunt SecureEasySetup™ ondersteunt, volg dan de stappen op [pagina 41](#page-42-1)**  *[De SecureEasySetup™-software gebruiken om uw machine voor een draadloos netwerk te](#page-42-1)  [configureren](#page-42-1)***. Als uw draadloze router/toegangspunt SecureEasySetup™ niet ondersteunt, volg dan de stappen op [pagina 42](#page-43-1)** *[De Setup Wizard van het LAN-menu op het bedieningspaneel gebruiken voor het](#page-43-1)  [configureren van een draadloos netwerk](#page-43-1)***. De instructies voor het instellen van uw machine in een andere draadloze omgeving kunt u vinden in de Netwerkhandleiding op de cd-rom.**

Om de netwerkhandleiding te bekijken, volgt u de onderstaande instructies.

- 1 Zet uw Macintosh<sup>®</sup> aan. Plaats de meegeleverde Brother-cd-rom in uw cd-romstation.
- 2 Dubbelklik op **Documentation**.
- 3 Dubbelklik op de map voor uw taal.
- 4 Dubbelklik op het startpaginabestand in HTML-formaat.
- 5 Dubbelklik op de **NETWERKHANDLEIDING**.

## **Opmerking**

- *Wij raden u aan om eerst contact op te nemen met uw systeembeheerder als u de printer wilt aansluiten op uw netwerk.*
- *Als u persoonlijke firewallsoftware (bijvoorbeeld Windows® Firewall) gebruikt, schakel deze dan uit. Als zeker weet dat u kunt afdrukken, schakelt u uw persoonlijke firewallsoftware weer in.*

### **Controleer uw netwerkomgeving**

Het instelproces is afhankelijk van uw netwerkomgeving.

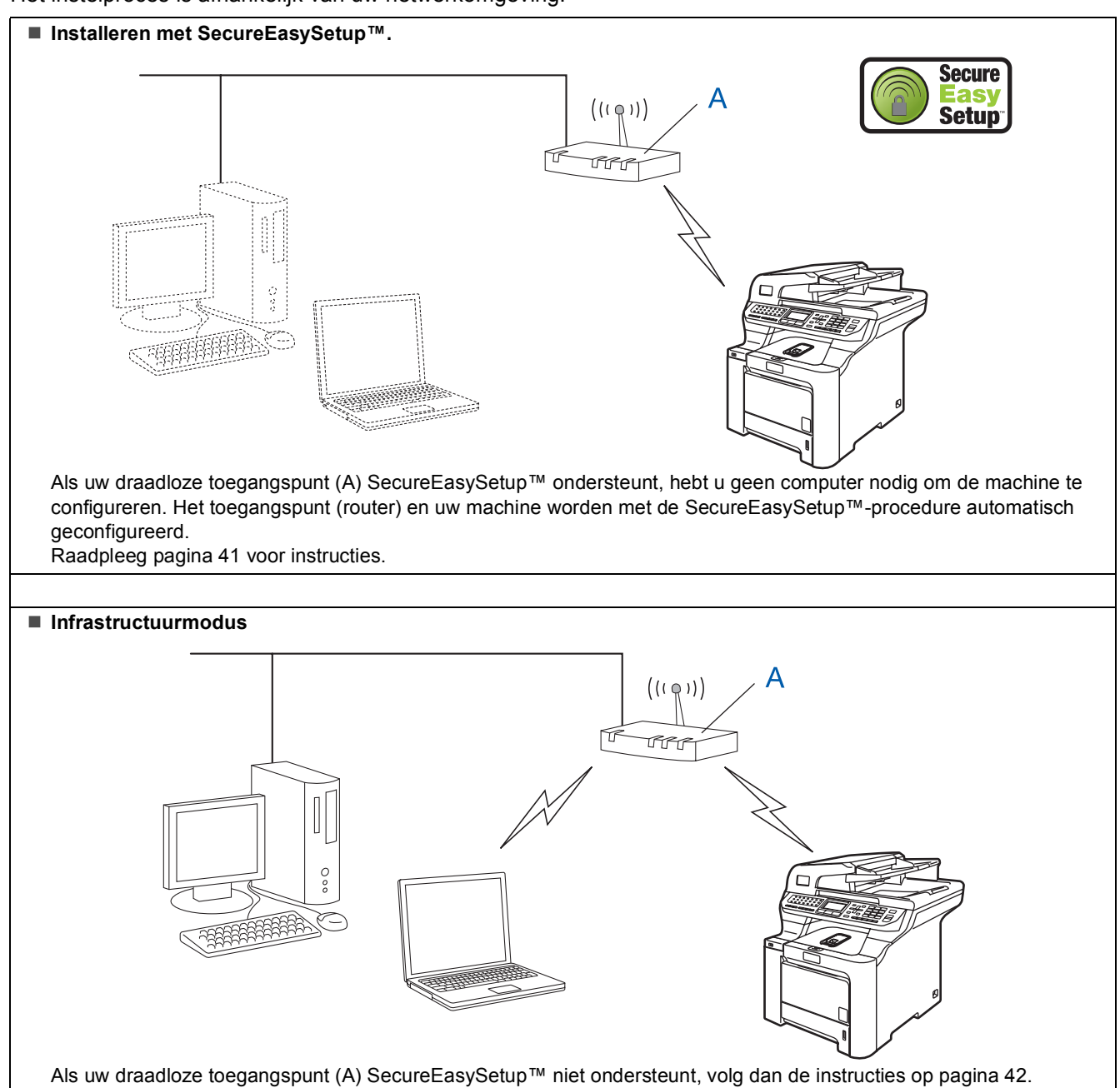

### <span id="page-42-1"></span><span id="page-42-0"></span>**De SecureEasySetup™-software gebruiken om uw machine voor een draadloos netwerk te configureren**

Met de SecureEasySetup™-software kunt u het draadloze netwerk eenvoudiger configureren dan wanneer u dit handmatig zou doen. Door op een knop op de draadloze router of het toegangspunt te drukken, kunt u het draadloze netwerk en de beveiligingsinstellingen instellen. Uw router of toegangspunt moet ook SecureEasySetup™ ondersteunen. Raadpleeg de gebruikershandleiding van uw draadloze LAN-router of toegangspunt voor instructies om uw machine te configureren voor een draadloos netwerk. Als uw draadloze router of toegangspunt SecureEasySetup™ niet ondersteunt, ga dan naar de volgende pagina voor installatieinstructies.

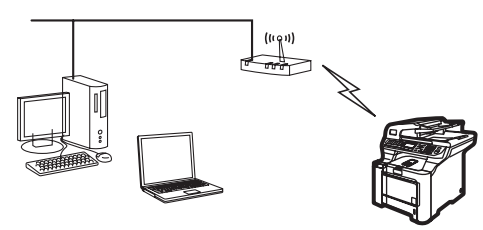

## **Opmerking**

*Als routers of toegangspunten SecureEasySetup™ ondersteunen, wordt dit aangegeven met het SecureEasySetup™ symbool zoals hieronder afgebeeld.*

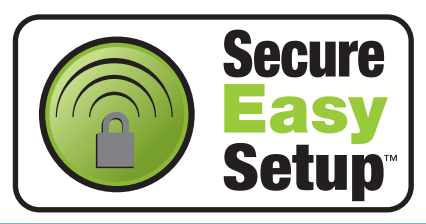

Steek de stekker van het netsnoer in het stopcontact. Zet de machine aan.

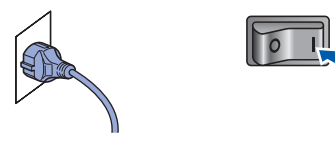

### **Onjuiste configuratie**

**Als u eerder de draadloze instellingen van de machine hebt geconfigureerd, dient u de netwerk(LAN)-instellingen te resetten voordat u de draadloze instellingen opnieuw kunt configureren.**

**Druk op Menu, 7, 2, 5 (of Menu, 7, 0) en dan op 1 om de wijziging te accepteren.**

<span id="page-42-2"></span>2 Plaats de Brother-machine dichtbij de SecureEasySetup™-router of -toegangspunt. 3 Druk op uw draadloze router of toegangspunt op de knop SecureEasySetup™. Raadpleeg de gebruikershandleiding van uw draadloze router of toegangspunt voor instructies.

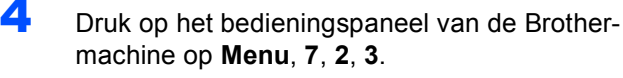

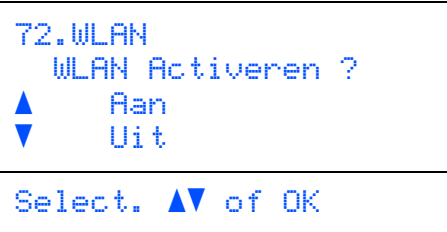

Druk op  $\bullet$  of  $\bullet$  om Aan te selecteren en druk dan op **OK**. Bij deze instelling wordt de bekabelde netwerkinterface uitgeschakeld.

5 De verbindingsstatus van het draadloze netwerk dat gebruikt maakt van SecureEasySetup™-software wordt weergegeven: Bezig Verb. WLAN, Verbonden of Verbinding NG.

> Bezig Verb. WLAN wordt weergegeven als de afdrukserver verbinding probeert te maken met uw router of toegangspunt. Wacht tot Verbonden of Verbinding NG wordt weergegeven.

Verbonden wordt weergegeven als de afdrukserver met succes is verbonden met uw router of toegangspunt. U kunt uw machine nu in een draadloos netwerk gebruiken.

Verbinding NG wordt weergegeven als de verbinding van de afdrukserver met uw router of toegangspunt niet tot stand is gekomen. Herhaal de procedure vanaf **[2](#page-42-2)**. Als hetzelfde bericht weer wordt weergegeven, herstel dan de fabrieksinstellingen van de afdrukserver en probeer het opnieuw. (Zie *[De](#page-50-1)  [netwerkinstellingen terugzetten naar de](#page-50-1)  [fabrieksinstellingen](#page-50-1)* op pagina 49.)

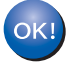

**De draadloze verbinding is nu tot stand gekomen. Om MFL-Pro Suite te installeren, gaat u verder met stap [14](#page-45-0) op [pagina 44.](#page-45-0)**

**®**

### <span id="page-43-1"></span><span id="page-43-0"></span>**De Setup Wizard van het LAN-menu op het bedieningspaneel gebruiken voor het configureren van een draadloos netwerk**

### **Belangrijk**

### **Zorg dat u de instructies in stap 1** *[De machine](#page-5-1)  [installeren](#page-5-1)* **op pagina [4](#page-5-1) tot en met [13](#page-14-2) hebt uitgevoerd.**

Aan de hand van deze instructies installeert u uw Brother-machine in infrastructuurmodus voor een standaard netwerkomgeving voor een klein kantoor of voor privé-gebruik met een draadloze router of toegangspunt dat gebruik maakt van DHCP om IPadressen toe te wijzen.

De instructies voor het instellen van uw machine in een andere draadloze omgeving kunt u vinden in de Netwerkhandleiding op de cd-rom.

Om de netwerkhandleiding te bekijken, volgt u de onderstaande instructies.

- 1 Zet uw Macintosh<sup>®</sup> aan. Plaats de meegeleverde Brother-cd-rom in uw cd-romstation.
- 2 Dubbelklik op **Documentation**.
- 3 Dubbelklik op uw taalmap.
- 4 Dubbelklik op **HTML-documenten**.
- 5 Dubbelklik op **Netwerkhandleiding**.

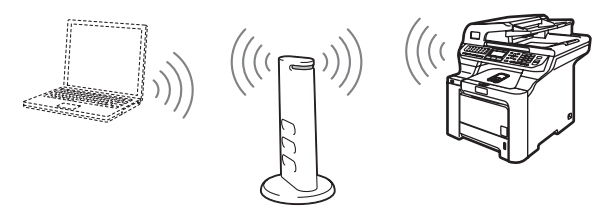

**Zorg dat u op de hoogte bent van de instellingen van uw draadloze netwerk voor u van start gaat.**

<span id="page-43-2"></span>1 Noteer de instellingen van het draadloze netwerk voor uw toegangspunt of draadloze router.

**SSID** (Service Set ID of Netwerknaam)

### **WEP-sleutel** (indien nodig)

 $\overline{\phantom{a}}$  , where  $\overline{\phantom{a}}$  , where  $\overline{\phantom{a}}$  , where  $\overline{\phantom{a}}$ 

 $\overline{\phantom{a}}$  , where  $\overline{\phantom{a}}$  , where  $\overline{\phantom{a}}$  , where  $\overline{\phantom{a}}$ 

#### $\overline{\phantom{a}}$  , where  $\overline{\phantom{a}}$  , where  $\overline{\phantom{a}}$  , where  $\overline{\phantom{a}}$ **WPA-PSK** (indien nodig)

*De WEP-sleutel is voor 64-bit versleutelde netwerken of 128-bit versleutelde netwerken en kan zowel cijfers als letters bevatten. Als u niet over deze informatie beschikt, raadpleeg dan de documentatie geleverd bij uw toegangspunt of draadloze router. Deze sleutel is een 64-bit of 128-bit waarde die in ASCII- of HEXADECIMAAL-opmaak ingevoerd moet worden.*

### *Bijvoorbeeld:*

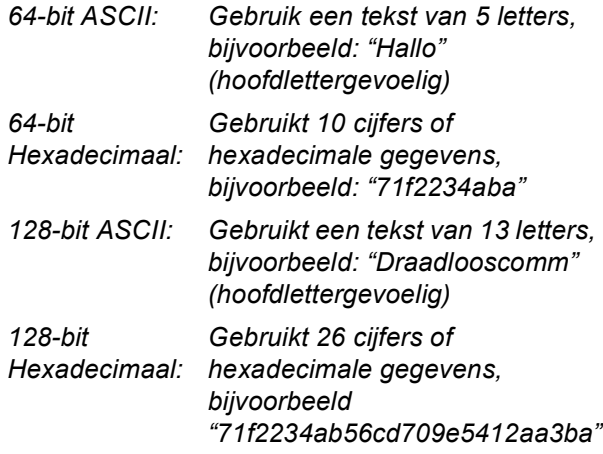

WPA-PSK schakelt een Protected Access Pre-shared-sleutel in waarmee de draadloze machine van Brother via TKIP-en AEScodering met toegangspunten kan communiceren. WPA-PSK maakt gebruik van een Pre-Shared Key (voorafgedeelde sleutel) die minimaal 8 tekens en maximaal 63 tekens lang is.

*Zie hoofdstuk 3 in de netwerkhandleiding voor meer informatie*.

2 Steek de stekker van het netsnoer in het stopcontact. Zet de machine aan.

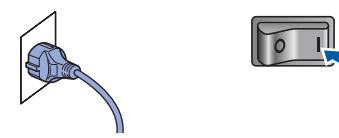

## **Onjuiste configuratie**

**Als u eerder de draadloze instellingen van de machine hebt geconfigureerd, dient u de netwerk(LAN)-instellingen te resetten voordat u de draadloze instellingen opnieuw kunt configureren.**

**Druk op Menu, 7, 2, 5 (of Menu, 7, 0) en dan op 1 om de wijziging te accepteren.**

<span id="page-44-3"></span>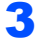

3 Druk op uw machine op **Menu**, **7**, **2**, **2**.

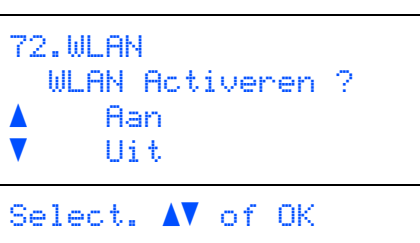

Druk op  $\sim$  of  $\sqrt{ }$  om Aan te selecteren en druk dan op **OK**. Bij deze instelling wordt de bekabelde netwerkinterface uitgeschakeld.

**4** De machine zoekt naar uw netwerk en geeft een lijst met beschikbare SSIDs weer. De SSID die u eerder hebt genoteerd, dient te worden weergegeven. Als de machine meerdere netwerken waarneemt, selecteer dan met de toets of uw netwerk en druk op OK. Ga naar stap **[8](#page-44-0)**.

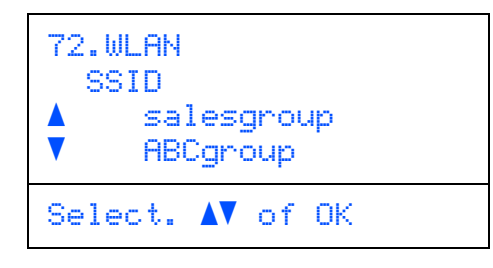

### **Opmerking**

*Het duurt een aantal seconden om een lijst met de beschikbare SSIDs weer te geven.*

Als uw toegangspunt is ingesteld om de SSID niet te verzenden, dient u handmatig de naam van de SSID in te voeren. Ga naar stap **[5](#page-44-1)**.

<span id="page-44-1"></span>5 Selecteer <Nieuwe SSID> met of, en druk op **OK**. Ga naar stap **[6](#page-44-2)**.

```
72.WLAN
   SSID
      <Nieuwe SSID>
Select. AV of OK
```
<span id="page-44-2"></span>6 Voer een nieuwe SSID in en druk op **OK**. Raadpleeg *[Tekst invoeren](#page-51-0)* op pagina 50 voor meer informatie over het typen van tekst.

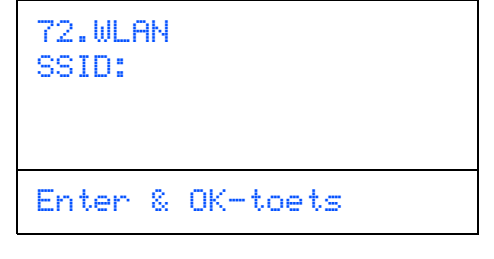

- **7** Druk op of of om Infrastructure te selecteren, en druk dan op **OK**.
	-

<span id="page-44-0"></span>8 Selecteer met de toetsen **August 2008** een van

de onderstaande opties: Als uw netwerk is geconfigureerd voor verificatie en codering, dient u de instellingen van uw netwerk daarop aan te passen.

**Geen verificatie of codering:** Kies Open Systeem, druk op **OK** en kies dan Geen als Type Codering? en druk dan op **OK**.

Druk vervolgens op  $\uparrow$  of  $\downarrow$  om 1. Ja te selecteren en druk op **OK** om uw instellingen toe te passen. Ga naar stap **[12](#page-45-1)**.

### **Geen verificatie met WEP-codering:** Kies

Open Systeem, druk op **OK** en gebruik dan

of  $\sqrt{\ }$  om WEP te selecteren als

Type Codering? en druk op **OK**. Ga naar stap **[9](#page-45-2)**.

### **Verificatie met WEP-codering:** Kies

Gedeelde Sleutel en druk op **OK**. Ga naar stap **[9](#page-45-2)**.

**Verificatie met WPA/WPA2-PSK (TKIP-of AES-codering):** Kies WPA/WPA2-PSK en druk op **OK**. Ga naar stap **[10](#page-45-3)**.

**Verificatie met LEAP:** Kies LEAP en druk op **OK**. Ga naar stap **[11](#page-45-4)**.

# **Het stuurprogramma en software installeren Stap 2 Macintosh®**

<span id="page-45-2"></span>9 Kies het betreffende sleutelnummer en druk op **OK**.

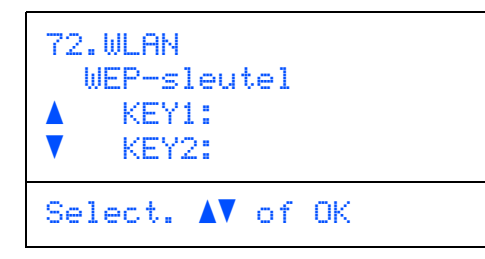

Voer via de kiestoetsen de WEP-sleutel in die u in stap **[1](#page-43-2)** hebt genoteerd. U kunt met de toetsen **en de cursor bewegen**. Bijvoorbeeld: om de letter a in te voeren, drukt u één keer op het toetsenbord op toets **2**. Om het cijfer 3 in de voeren, drukt u zeven keer op het toetsenbord op toets **3**.

De letters worden in deze volgorde weergegeven: kleine letter, hoofdletter en cijfers.

Druk op **OK** als u alle tekens hebt ingevoerd, kies dan 1.Ja en druk op **OK** om uw instellingen toe te passen. Ga naar stap **[12](#page-45-1)**.

**De meeste toegangspunten en routers kunnen meerdere sleutels opslaan, maar slechts een sleutel wordt per keer voor verificatie en codering gebruikt.**

<span id="page-45-3"></span>10 Druk op of of om TKIP of AES als

Type Codering? te selecteren en druk op **OK**. Voer via de kiestoetsen het wachtwoord van de WPA-PSK in die u hebt genoteerd in stap **[1](#page-43-2)**. U kunt met de toetsen **en** en **de cursor** bewegen. Bijvoorbeeld: om de letter a in te voeren, drukt u één keer op het toetsenbord op toets **2**. Om het cijfer 3 in de voeren, drukt u zeven keer op het toetsenbord op toets **3**.

Druk op **OK** als u alle tekens hebt ingevoerd, kies dan 1.Ja en druk op **OK** om uw instellingen toe te passen. Ga naar stap **[12](#page-45-1)**.

<span id="page-45-4"></span>11 Voer de gebruiker in en druk op **OK**. U kunt met de toetsen **en leurs** de cursor bewegen. Bijvoorbeeld: om de letter a in te voeren, drukt u één keer op het toetsenbord op toets **2**.

> Voer het wachtwoord in en druk op **OK**, kies dan 1.Ja en druk op **OK** om uw instellingen toe te passen. Ga naar stap **[12](#page-45-1)**.

<span id="page-45-1"></span>12 Uw machine probeert nu met de ingevoerde informatie verbinding te maken met uw draadloze netwerk. Als deze verbinding tot stand komt, wordt Verbonden kort op het LCD-scherm weergegeven.

> Verbinding NG wordt weergegeven als de verbinding van de afdrukserver met uw router of toegangspunt niet tot stand is gekomen. Herhaal de procedure vanaf **[3](#page-44-3)**. Als hetzelfde bericht weer wordt weergegeven, herstel dan de fabrieksinstellingen van de afdrukserver en probeer het opnieuw. (Zie *[De netwerkinstellingen terugzetten naar de](#page-50-1)  [fabrieksinstellingen](#page-50-1)* op pagina 49.)

13 De machine haalt automatisch de TCP/IPadresgegevens van uw toegangspunt (router) op als DHCP is ingeschakeld (DHCP is gewoonlijk standaard ingeschakeld bij de meeste toegangspunten/routers).

> *Als DHCP niet is ingeschakeld bij uw toegangspunt, dient u handmatig het IP-adres, het subnetmasker en de poort van de machine te configureren om verbinding te kunnen maken met uw netwerk. Raadpleeg de netwerkhandleiding voor meer informatie.*

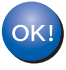

**De draadloze verbinding is nu tot stand gekomen. Om de MFL-Pro Suite software te installeren, gaat u verder met stap [14.](#page-45-0)**

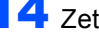

<span id="page-45-0"></span>14 Zet uw Macintosh<sup>®</sup> aan.

15 Plaats de meegeleverde cd-rom in uw cd-romstation.

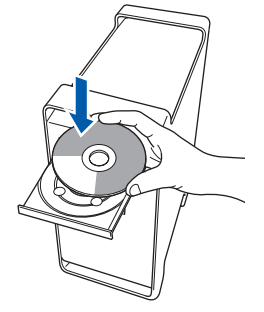

16 Dubbelklik op het pictogram **Start Here OSX** om de installatie te starten. Volg de instructies op uw scherm.

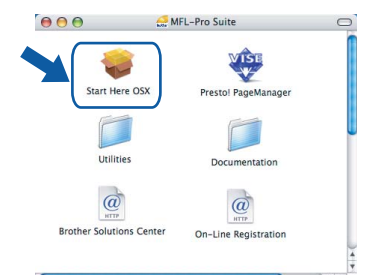

Het installeren van de software neemt een paar seconden in beslag. Klik na de installatie op **Herstart** om de installatie van de software te voltooien.

17 Kies **Draadloze netwerkverbinding** en klik op **Volgende**.

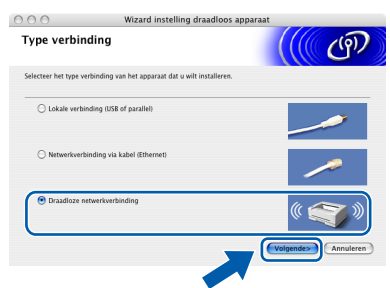

18 Klik op het selectievakje van **gecontroleerd en bevestigd** en klik dan op **Volgende**. Volg de instructies op uw scherm.

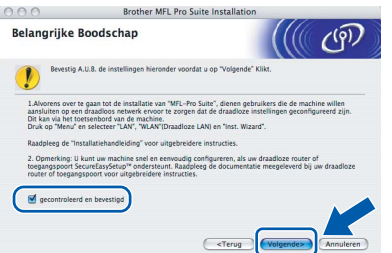

Het installeren van de software neemt een paar seconden in beslag. Klik na de installatie op **Herstart** om de installatie van de software te voltooien.

19 De Brother-software zoekt het Brotherapparaat. Tijdens het zoeken, verschijnt het volgende scherm.

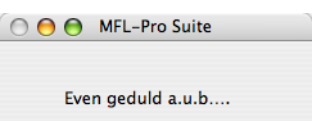

### **Opmerking**

*• Als de machine is geconfigureerd voor uw netwerk, selecteert u de machine in de lijst en klikt u op OK. Als er slechts één machine op het netwerk is aangesloten, wordt dit venster niet weergegeven en wordt de desbetreffende machine automatisch geselecteerd. Ga naar stap* **[20](#page-47-0)***.*

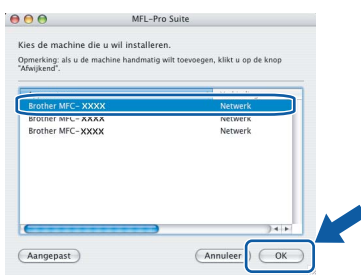

*• Klik op OK wanneer dit scherm verschijnt.*

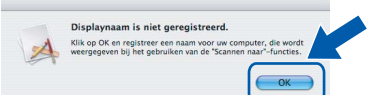

*Voer in het veld Display Naam een naam van maximaal 15 tekens in voor uw Macintosh® en klik op OK. Ga naar stap* **[20](#page-47-0)***.*

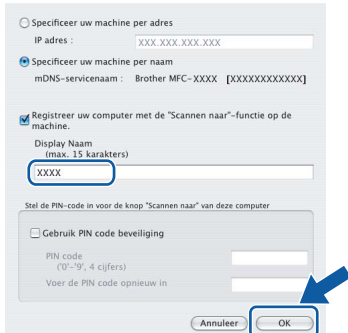

- *Als u de Scantoets op de machine wilt gebruiken om te scannen via het netwerk, moet u het selectievakje Registreer uw computer met de "Scannen naar"-functie op de machine inschakelen.*
- *De naam die u hier invoert, wordt weergegeven op het LCD-scherm van de machine wanneer u op de toets Scan drukt en een scanoptie kiest. (Zie Netwerkscannen in de Softwarehandleiding op de cd-rom.)*

OK!

# **Het stuurprogramma en software installeren Stap 2 Macintosh®**

<span id="page-47-0"></span>20 Klik op **OK** wanneer dit scherm verschijnt.

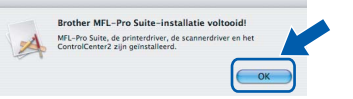

**Bij gebruik van Mac OS® X 10.3.x of recenter: MFL-Pro Suite, de Brother-printerdriver en -scannerdriver en Brother ControlCenter2 zijn geïnstalleerd en de installatie is nu voltooid. Ga naar stap** [25](#page-47-1)**.**

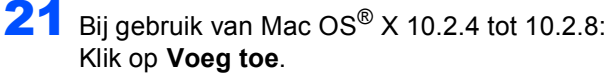

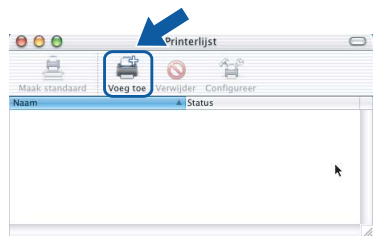

22 Bij gebruik van Mac OS® X 10.2.4 tot 10.2.8: Kies de hieronder aangegeven optie.

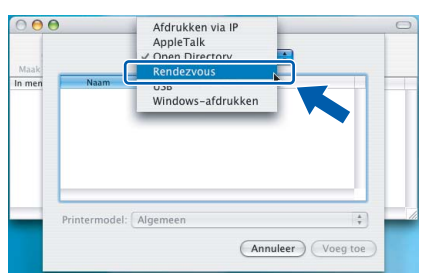

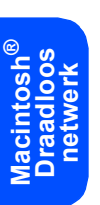

23 Selecteer de modelnaam en klik dan op **Voeg toe**.

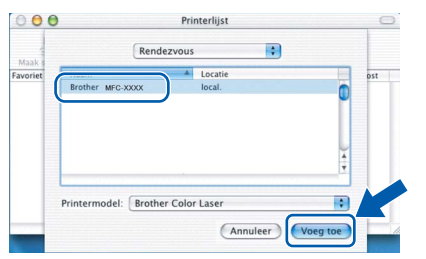

24 Klik op **Afdrukbeheer** en vervolgens op **Stop 'Afdrukbeheer'**.

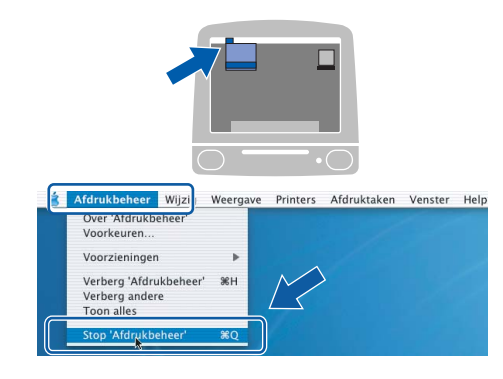

**MFL-Pro Suite, de Brother-printerdriver**  OK! **en -scannerdriver en Brother ControlCenter2 zijn geïnstalleerd en de installatie is nu voltooid.**

<span id="page-47-1"></span>25 Om Presto!<sup>®</sup>PageManager<sup>®</sup> te installeren, dubbelklikt u op het pictogram **Presto! PageManager** en volgt u de instructies op het scherm.

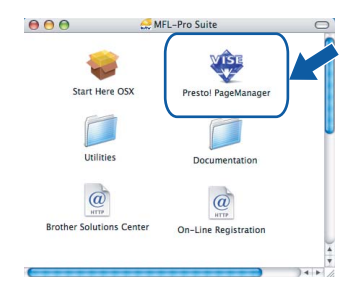

## **Opmerking**

*Door Presto!®PageManager® te installeren voegt u OCR-functionaliteit aan Brother ControlCenter2 toe. U kunt eenvoudig foto's en documenten scannen, delen en ordenen met Presto!® PageManager®.*

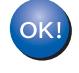

**Presto!® PageManager® is geïnstalleerd en de installatie is nu voltooid.**

# <span id="page-48-1"></span><span id="page-48-0"></span>**<sup>1</sup> Hulpprogramma BRAdmin Light (voor Windows®)**

BRAdmin Light is een hulpprogramma voor de initiële configuratie van Brother-apparaten die op het netwerk zijn aangesloten. Daarnaast kunt u met BRAdmin Light zoeken naar Brother-producten in het netwerk, de status van algemene netwerkinstellingen, zoals het IP-adres, weergeven en deze configureren. Ga voor meer informatie over BRAdmin Light naar <http://solutions.brother.com>.

### **Opmerking**

*Voor een geavanceerd printerbeheer gebruikt u de meest recente versie van het hulpprogramma Brother BRAdmin Professional dat u kunt downloaden via <http://solutions.brother.com>.*

### <span id="page-48-2"></span>**Het configuratiehulpprogramma BRAdmin Light installeren**

### **Opmerking**

*Het standaardwachtwoord voor de afdrukserver is 'access'. U kunt dit wachtwoord in BRAdmin Light wijzigen.*

### 1 Klik op **Andere drivers of programma's installeren** in het menuvenster.

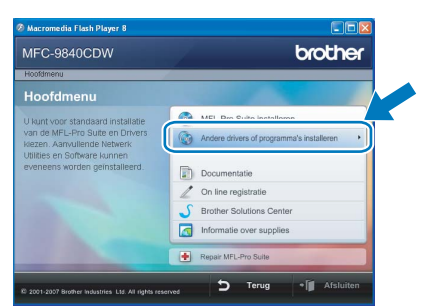

2 Klik op **BRAdmin Light** en volg de instructies op het scherm.

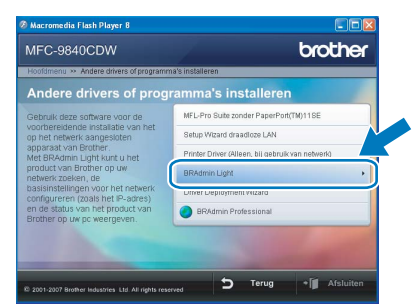

### <span id="page-48-3"></span>**Het IP-adres, het subnetmasker en de gateway instellen met BRAdmin Light**

### **Opmerking**

*Als u een DHCP/BOOTP/RARP-server in uw netwerk hebt, hoeft u de volgende handeling niet uit te voeren. Het IP-adres wordt automatisch door de afdrukserver opgehaald.*

1 Start BRAdmin Light. BRAdmin Light zoekt automatisch naar nieuwe apparaten.

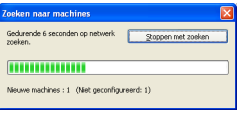

2 Dubbelklik op het niet-geconfigureerde apparaat.

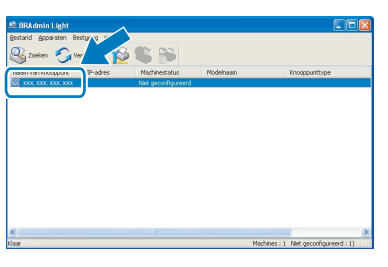

3 Kies **STATIC** als **Boot-methode**. Voer het **IP-adres**, **Subnetmasker** en de **Gateway** in en klik op **OK**.

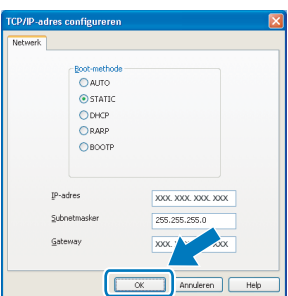

**4** De adresgegevens voor de machine worden opgeslagen.

# <span id="page-49-0"></span>**<sup>2</sup> Hulpprogramma BRAdmin Light (voor Mac OS® X)**

BRAdmin Light is een hulpprogramma voor de initiële configuratie van Brother-apparaten die op het netwerk zijn aangesloten. Daarnaast kunt u vanaf een computer met Mac OS® X 10.2.4 of recenter via BRAdmin Light zoeken naar Brother-producten in het netwerk, de status van algemene netwerkinstellingen, zoals het IP-adres, weergeven en deze configureren.

BRAdmin Light wordt automatisch geïnstalleerd wanneer u de printerdriver installeert. Als u de printerdriver al hebt geïnstalleerd, hoeft u dit niet opnieuw te doen. Ga voor meer informatie over BRAdmin Light naar [http://solutions.brother.com.](http://solutions.brother.com)

### <span id="page-49-1"></span>**Het IP-adres, het subnetmasker en de gateway instellen met BRAdmin Light**

- **Opmerking** *• Als u een DHCP/BOOTP/RARP-server in uw netwerk hebt, hoeft u de volgende handeling niet uit te voeren. Het IP-adres wordt automatisch door de afdrukserver opgehaald.*
- *Zorg ervoor dat versie 1.4.1\_07 of later van de Java™-clientsoftware op uw computer is geïnstalleerd.*
- *• Het standaardwachtwoord voor de afdrukserver is 'access'. U kunt dit wachtwoord in BRAdmin Light wijzigen.*
- 1 Dubbelklik op het pictogram **Macintosh HD** op het bureaublad.

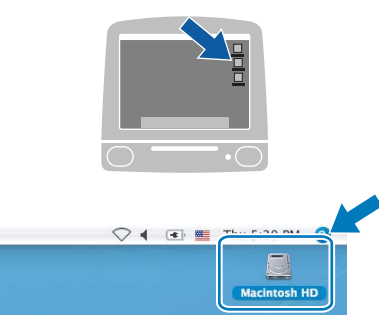

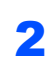

2 Kies **Bibliotheek**, **Printers**, **Brother** en vervolgens **Utilities**.

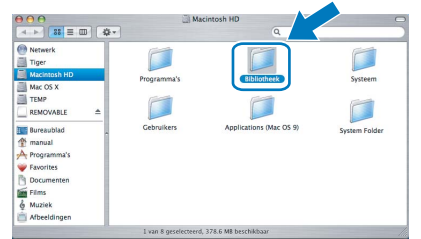

3 Dubbelklik op het bestand **BRAdmin Light.jar** en start de software. BRAdmin Light zoekt vervolgens automatisch naar nieuwe apparaten.

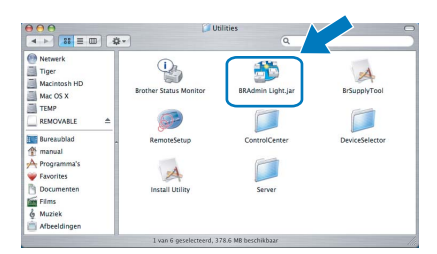

4 Dubbelklik op het niet-geconfigureerde apparaat.

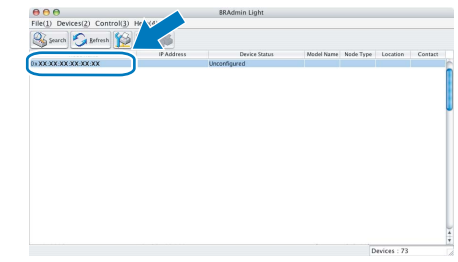

5 Kies **STATIC (STATIC)** als **Boot Method (Boot-methode)**. Voer het **IP Address (IPadres)**, **Subnet Mask (subnetmasker)** en de **Gateway (gateway)** in en klik op **OK**.

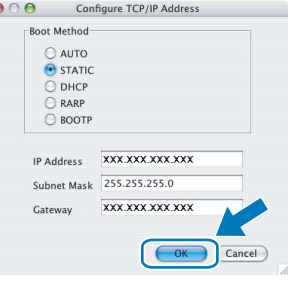

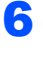

6 De adresgegevens voor de machine worden opgeslagen.

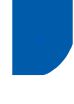

## <span id="page-50-0"></span>**<sup>3</sup> Beheer via het web (webbrowser)**

De Brother-afdrukserver is uitgerust met een webserver waarmee u de status van de afdrukserver kunt controleren of bepaalde configuratie-instellingen kunt wijzigen via HTTP (Hyper Text Transfer Protocol).

## **Opmerking**

- *De gebruikersnaam is 'admin' en het standaardwachtwoord is 'access'. U kunt dit wachtwoord via een webbrowser wijzigen.*
- *We raden Microsoft Internet Explorer 6.0® (of recenter) of Firefox® 1.0 (of recenter) voor Windows® en Safari™ 1.0 aan voor Macintosh®. Zorg er bovendien voor dat JavaScript en cookies altijd zijn ingeschakeld in de browser die u gebruikt. We raden u aan uw systeem bij te werken naar Safari™ 1.2 of recenter om JavaScript in te schakelen. Om een webbrowser te gebruiken, hebt u het IP-adres van de afdrukserver nodig.*
- 1 Open de browser.
- $2$  Typ http:// ip-adres\_printer / in de adresbalk van uw browser (waarbij "ip-adres\_printer" het IP-adres of de naam van de afdrukserver is). ■ Bijvoorbeeld http://192.168.1.2/

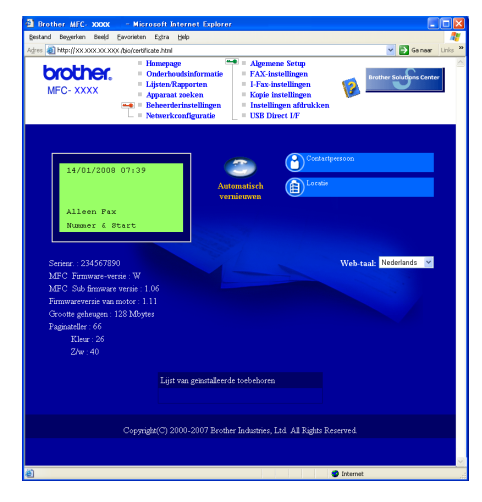

*Zie hoofdstuk 2 van de netwerkhandleiding.*

## <span id="page-50-1"></span>**<sup>4</sup> De netwerkinstellingen terugzetten naar de fabrieksinstellingen**

Om alle netwerkinstellingen van de interne afdruk/scanserver terug te zetten naar de fabrieksinstellingen, gaat u als volgt te werk.

- **1** Controleer of de machine niet in gebruik is en koppel vervolgens alle kabels los van de machine (met uitzondering van het netsnoer).
- 2 Druk op **Menu**, **7**, **0**.
- 3 Druk op **1** om Herstel te selecteren.
- **4** Druk op **1** om Ja te selecteren.
- 5 De machine wordt opnieuw opgestart. Sluit de kabels hierna opnieuw aan.

## <span id="page-51-0"></span>**<sup>5</sup> Tekst invoeren**

Bij het instellen van bepaalde menukeuzes, zoals de Station-ID, moeten teksttekens worden ingevoerd. De kiestoetsen bevatten letters. De toetsen: 0, # en \* bevatten *geen* letters omdat deze voor speciale tekens worden gebruikt.

Druk een aantal keer op de betreffende kiestoets om de onderstaande tekens te kunnen gebruiken: Voor het instellen van een e-mailadres, een naam van een knooppunt, de menuopties voor Scan naar FTP en IFAX instellen (**Menu**, **7**, **3**).

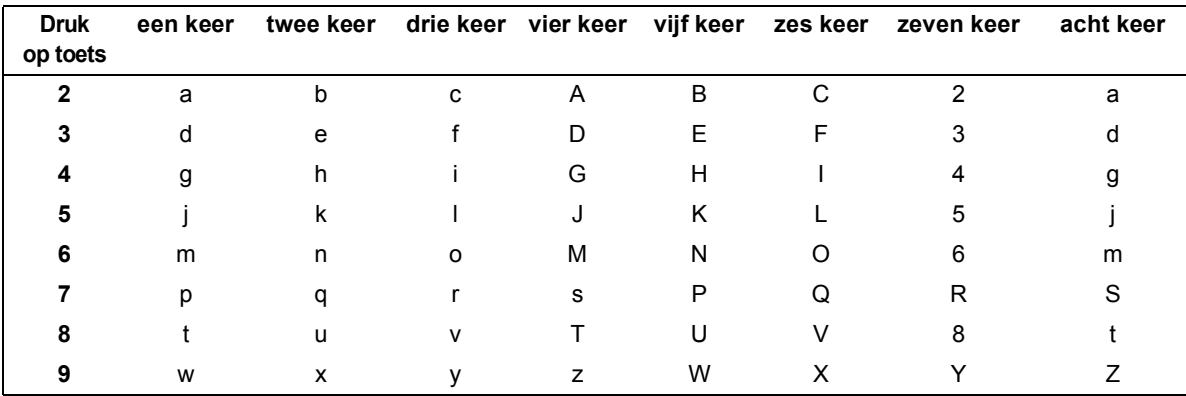

(Voor het instellen van andere menukeuzes)

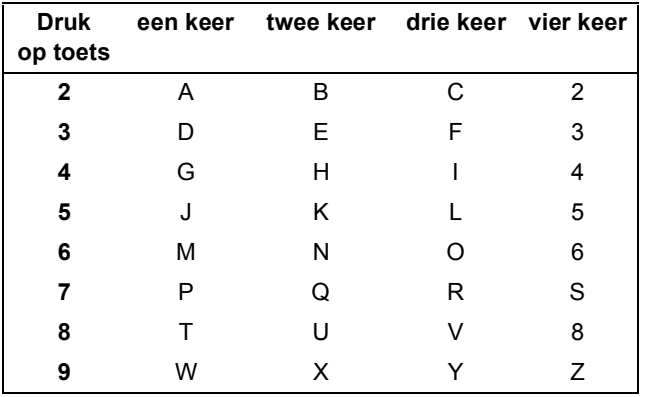

### **Spaties invoegen**

Druk op ▶ tussen twee nummers om een spatie in een faxnummer in te voeren. Druk twee keer op ▶ tussen tekens om een spatie in een naam in te voeren.

### **Correcties doorvoeren**

Als u een onjuist ingevoerde letter wilt corrigeren, drukt u op d om de cursor naar het onjuist ingevoerde teken te verplaatsen en drukt u op **Wis/terug**.

### **Letters herhalen**

Om een teken op dezelfde toets als het vorige teken in te voeren, drukt u op ▶ om de cursor naar rechts te verplaatsen voordat u weer op de toets drukt.

### **Speciale tekens en symbolen**

Druk op  $\star$ , # of 0, en druk dan op ◀ of ▶ om de cursor naar het symbool of teken van uw keuze te verplaatsen. Druk op **OK** om deze te selecteren. De onderstaande symbolen en tekens verschillen naargelang uw menukeuze.

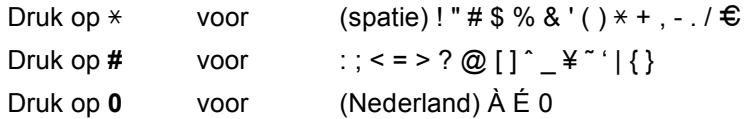

## <span id="page-52-1"></span><span id="page-52-0"></span>**<sup>1</sup> Opties**

Voor deze machine zijn een aantal optionele accessoires verkrijgbaar. U kunt de mogelijkheden van de machine uitbreiden door deze onderdelen toe te voegen.

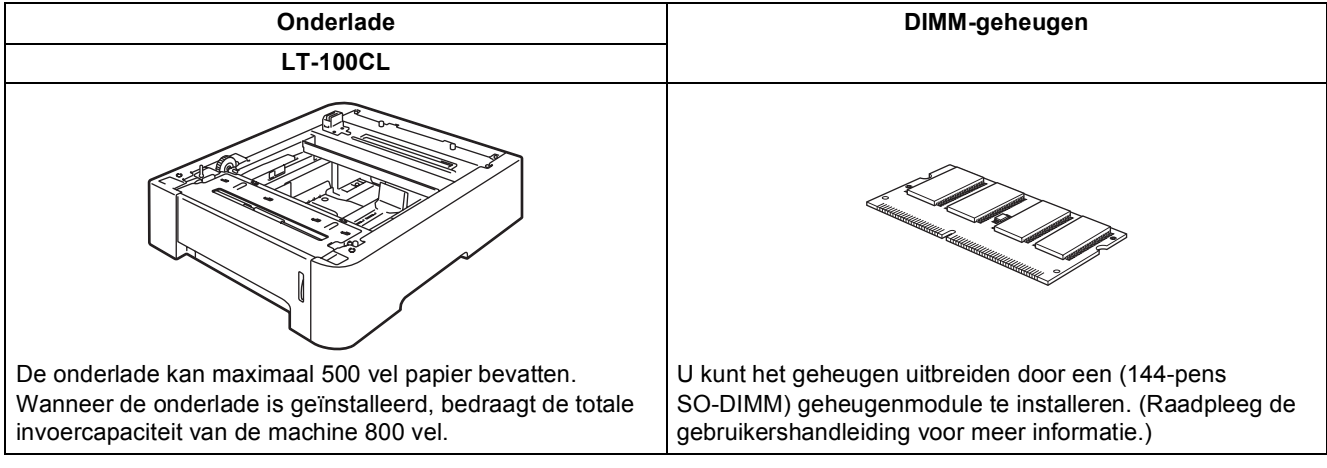

## <span id="page-52-2"></span>**<sup>2</sup> Verbruiksartikelen**

Wanneer het tijd is om verbruiksartikelen te vervangen, wordt er een foutmelding op het LCD-scherm weergegeven.

Ga voor meer informatie over de verbruiksartikelen voor uw machine naar <http://solutions.brother.com> of neem contact op met uw plaatselijke Brother-dealer.

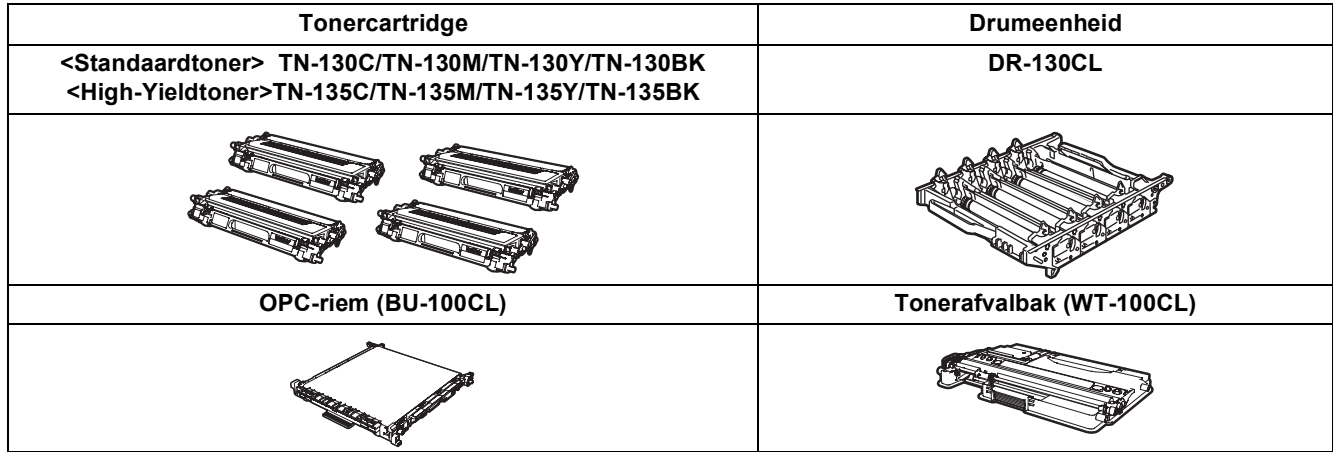

#### **Handelsmerken**

Het Brother-logo is een wettig gedeponeerd handelsmerk van Brother Industries, Ltd.

Brother is een wettig gedeponeerd handelsmerk van Brother Industries, Ltd.

Multi-Function Link is een wettig gedeponeerd handelsmerk van Brother International Corporation.

Microsoft, Windows en Windows Server zijn gedeponeerde handelsmerken van Microsoft Corporation in de Verenigde Staten en andere landen. Windows Vista is een gedeponeerd handelsmerk of een handelsmerk van Microsoft Corporation in de Verenigde Staten of andere landen.

Macintosh en TrueType zijn wettig gedeponeerde handelsmerken van Apple Inc.

Postscript en Postscript 3 zijn gedeponeerde handelsmerken of handelsmerken van Adobe Systems Incorporated. Nuance, het Nuance-logo, PaperPort en ScanSoft zijn handelsmerken of gedeponeerde handelsmerken van Nuance

Communications, Inc. of haar partners in de Verenigde Staten en/of andere landen.

Presto! PageManager is een wettig gedeponeerd handelsmerk van NewSoft Technology Corporation.

BROADCOM, SecureEasySetup en het logo SecureEasySetup zijn handelsmerken of gedeponeerde handelsmerken van Broadcom Corporation in de Verenigde Staten en/of andere landen.

Elk bedrijf waarvan software in deze handleiding wordt vermeld, heeft een softwarelicentieovereenkomst die specifiek bedoeld is voor de betreffende programma's.

**Alle andere merknamen en productnamen die in deze handleiding worden gebruikt, zijn handelsmerken of wettig gedeponeerde handelsmerken van de desbetreffende bedrijven.**

#### **Samenstelling en publicatie**

Deze handleiding is samengesteld en gepubliceerd onder supervisie van Brother Industries, Ltd. De nieuwste productgegevens en -specificaties zijn in deze handleiding opgenomen.

De inhoud van deze handleiding en de specificaties van dit product kunnen zonder voorafgaande kennisgeving worden gewijzigd.

Brother behoudt zich het recht voor om de specificaties en de inhoud van deze handleiding zonder voorafgaande kennisgeving te wijzigen. Brother is niet verantwoordelijk voor enige schade (met inbegrip van gevolgschade) voortvloeiend uit het gebruik van deze handleiding of de daarin beschreven producten, inclusief maar niet beperkt tot zetfouten en andere fouten in deze publicatie.

Dit product is bedoeld voor gebruik in een professionele werkomgeving.

© 2007 Brother Industries, Ltd. © 1998-2007 TROY Group, Inc. © 1983-2007 PACIFIC SOFTWORKS INC. Bij dit product wordt "KASAGO TCP/IP"-software geleverd die is ontwikkeld door Elmic Systems, Inc. Portions Copyright voor ICC-profielen 2003 European Color Initiative, www.eci.org. Alle rechten voorbehouden.

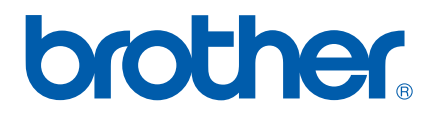